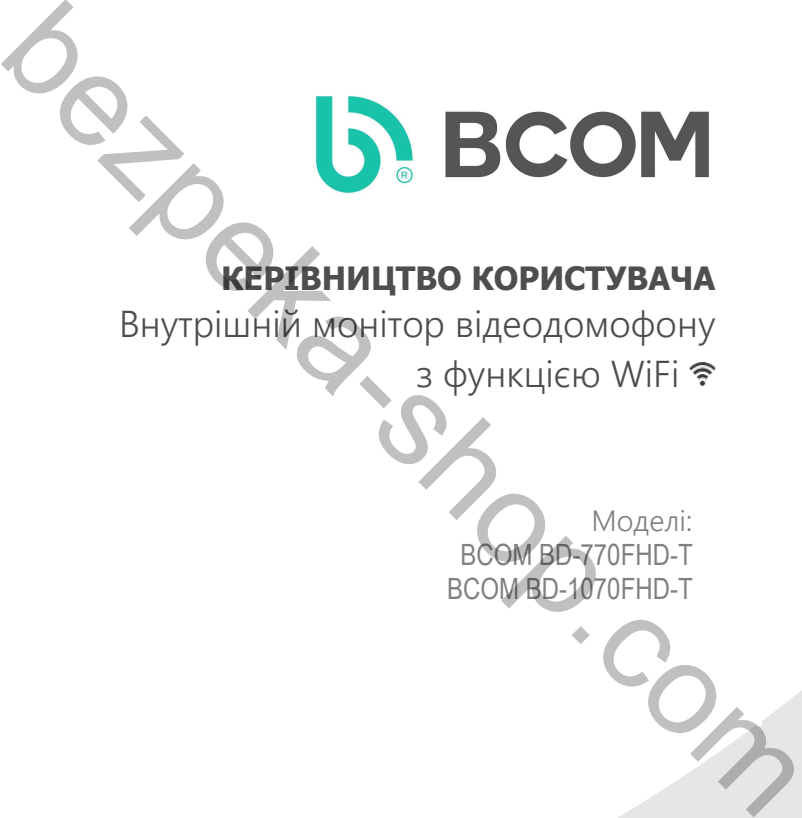

# **КЕРІВНИЦТВО КОРИСТУВАЧА**

Внутрішній монітор відеодомофону з функцією WiFi

> Моделі: ВСOM BD-770FHD-T ВСOM BD-1070FHD-T

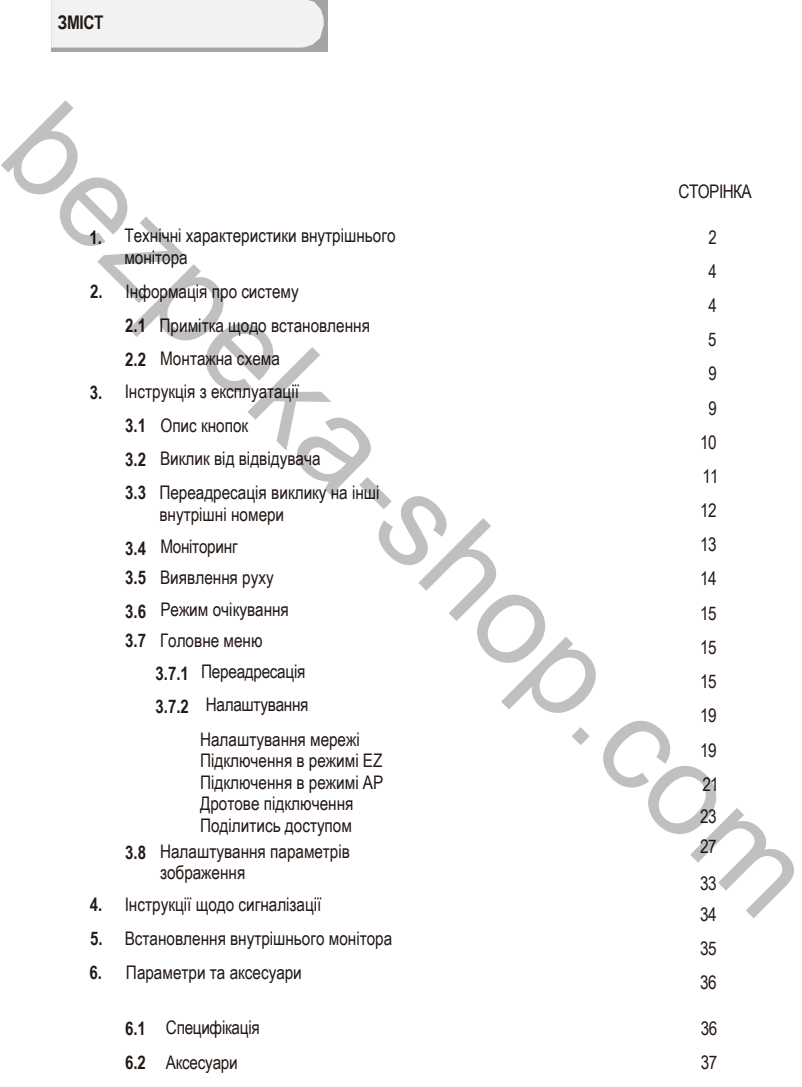

# 1

# **1. СПЕЦИФІКАЦІЯ ВНУТРІШНЬОГО МОНІТОРА**

**Примітка:** Нижче наведено схеми доступних моделей внутрішніх моніторів, не всі моделі мають однакове розташування або функції, зображення приведені як приклад.

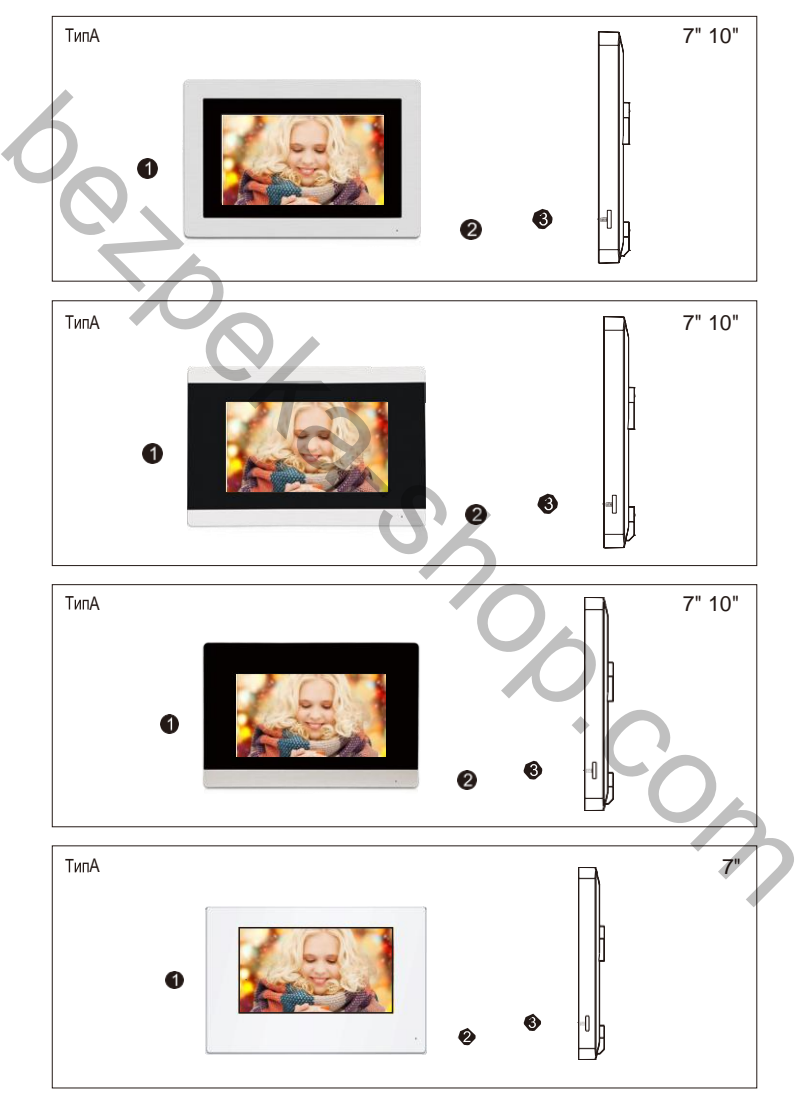

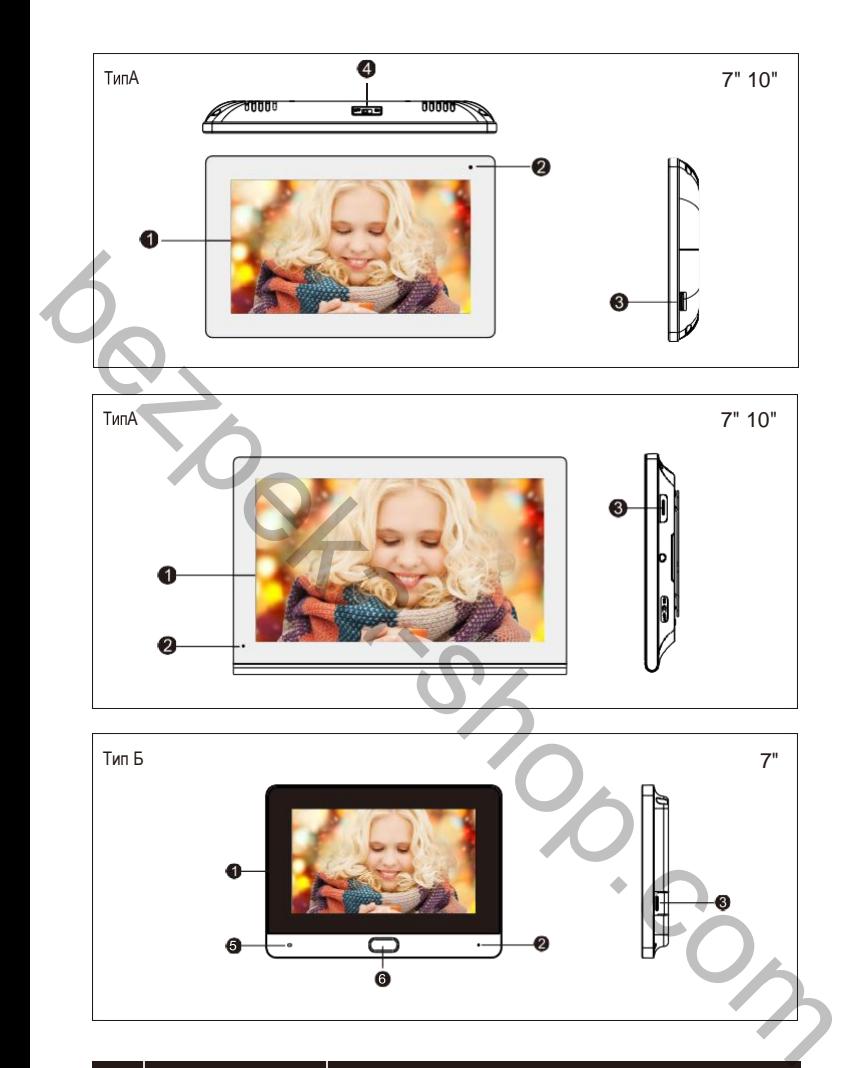

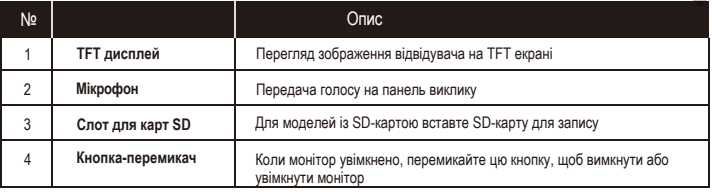

3

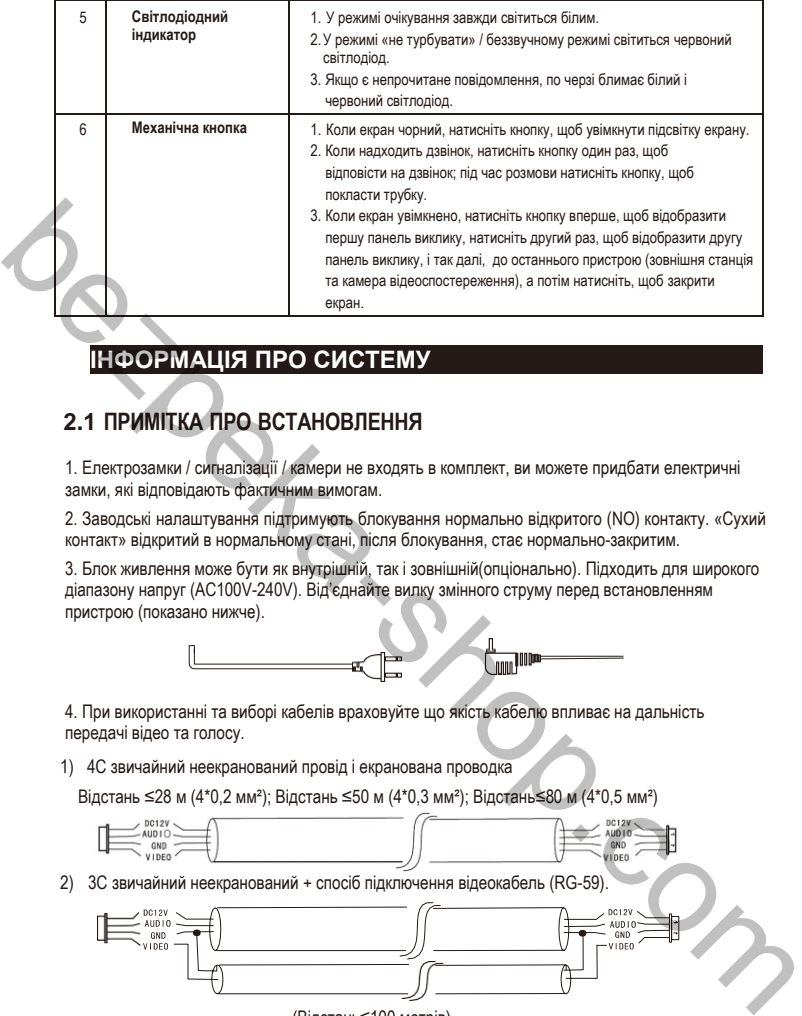

# **2. ІНФОРМАЦІЯ ПРО СИСТЕМУ**

# **2.1 ПРИМІТКА ПРО ВСТАНОВЛЕННЯ**

1. Електрозамки / сигналізації / камери не входять в комплект, ви можете придбати електричні замки, які відповідають фактичним вимогам.

2. Заводські налаштування підтримують блокування нормально відкритого (NO) контакту. «Сухий контакт» відкритий в нормальному стані, після блокування, стає нормально-закритим.

3. Блок живлення може бути як внутрішній, так і зовнішній(опціонально). Підходить для широкого діапазону напруг (AC100V-240V). Від'єднайте вилку змінного струму перед встановленням пристрою (показано нижче).

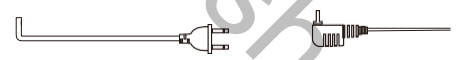

4. При використанні та виборі кабелів враховуйте що якість кабелю впливає на дальність передачі відео та голосу.

1) 4C звичайний неекранований провід і екранована проводка

Відстань ≤28 м (4\*0,2 мм²); Відстань ≤50 м (4\*0,3 мм²); Відстань≤80 м (4\*0,5 мм²)

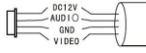

2) 3C звичайний неекранований + спосіб підключення відеокабель (RG-59).

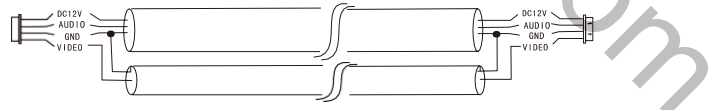

(Відстань≤100 метрів)

3) Підключення LAN кабелем категорії 5 (не рекомендовано)

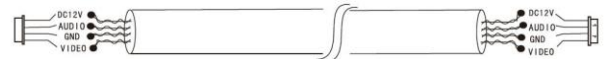

(Відстань неекранованого мережевого кабелю≤50 метрів)

#### **2.2 Схема підключення**

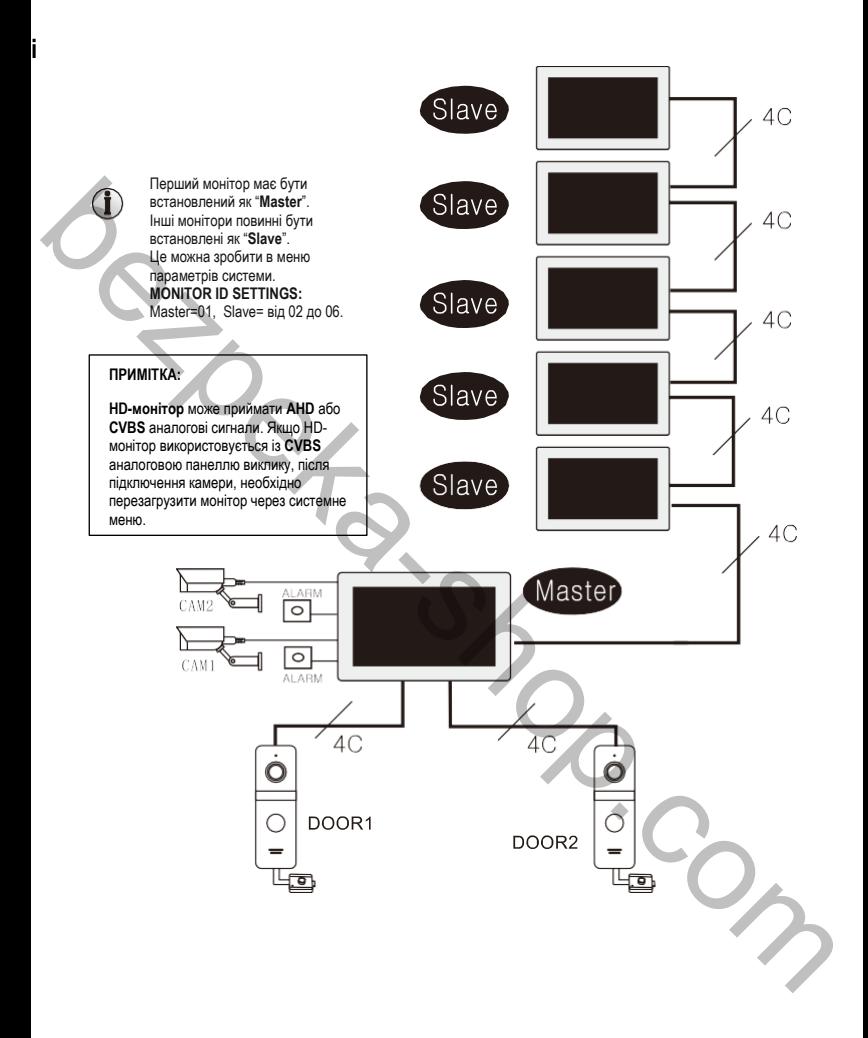

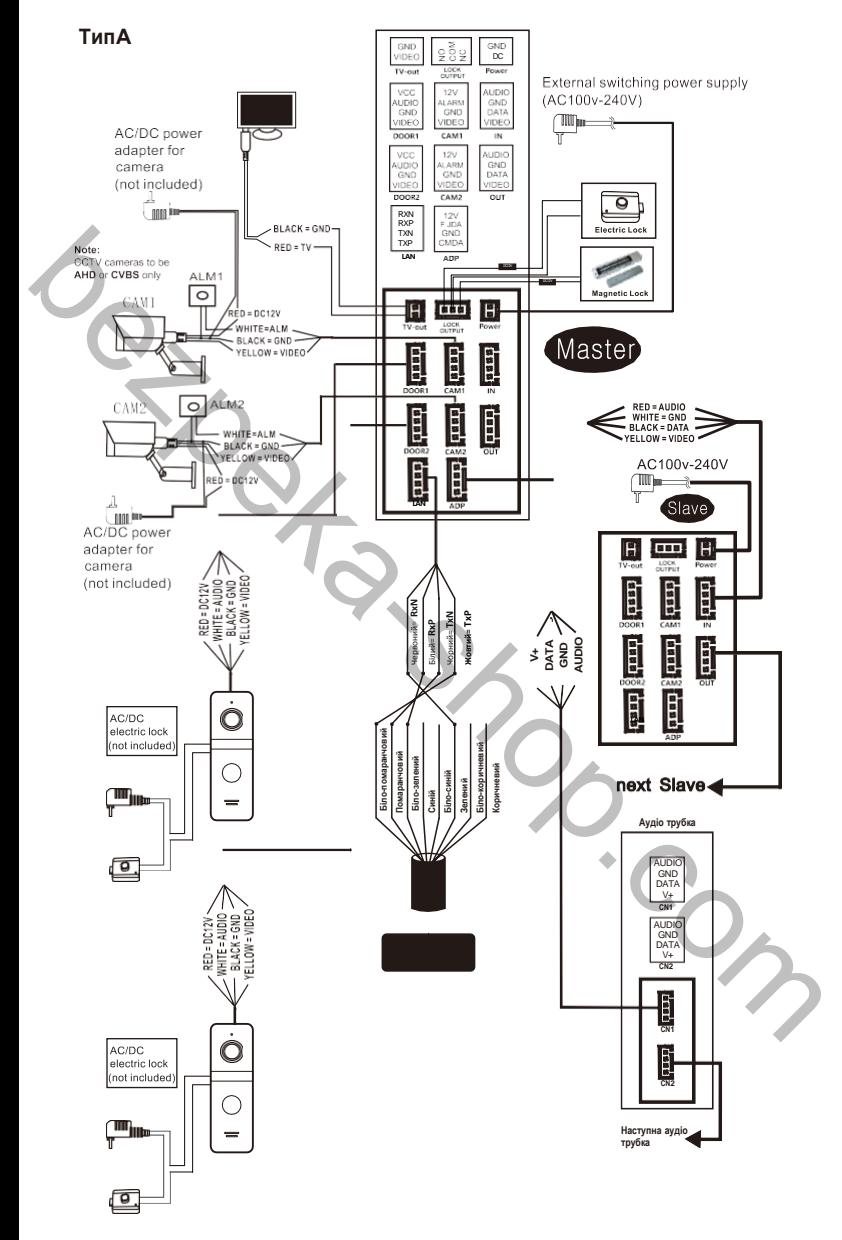

6

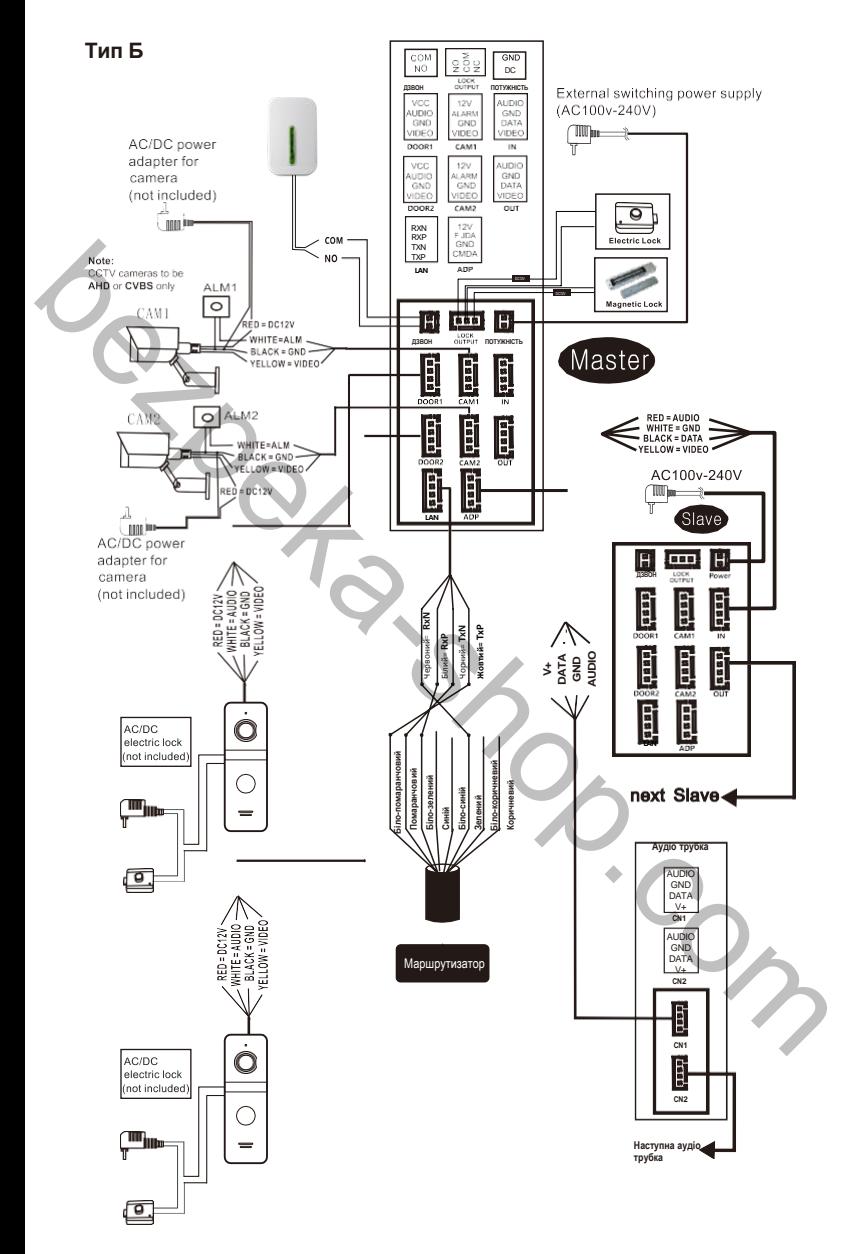

7

Якщо прозорий коннектор мережевого кабелю використовує послідовність проводів 568B, метод підключення має бути таким:

- 1). TXP pin RJ45 <-> Жовтий <-> 1. Біло-помаранчева жила мережевого кабелю.
- 2). TXN pin RJ45 <-> Чорний <-> 2. Помаранчева жила мережевого кабелю.
- 3). RXP pin RJ45 <- >Білий <-> 3. Біло-зелена жила мережевого кабелю.
- 4). RXN pin RJ45 <-> Червоний <-> 6. Зелена жила мережевого кабелю.

Якщо кристалічний штекер мережевого кабелю використовує послідовність проводів 568A, метод підключення має бути таким:

- 5). TXP pin RJ45 <-> Жовтий <-> 1. Біло-зелена жила мережевого кабелю.
- 6). TXN pin RJ45 <-> Чорний <-> 2. Зелена жила мережевого кабелю.
- 7). RXP pin RJ45 <-> Білий <-> 3. Біло-помаранчева жила мережевого кабелю.
- 8). RXN pin RJ45 <-> Червоний <-> 6. Помаранчева жила мережевого кабелю. bezo<sub>compt</sub>

# **3. ОПЕРАЦІЇ**

# **3.1 ОПИС КНОПОК**

Натисніть кнопку виклику зовнішньої станції, щоб пішов виклик на внутрішній монітор або стан перегляду був, як показано на малюнку нижче:

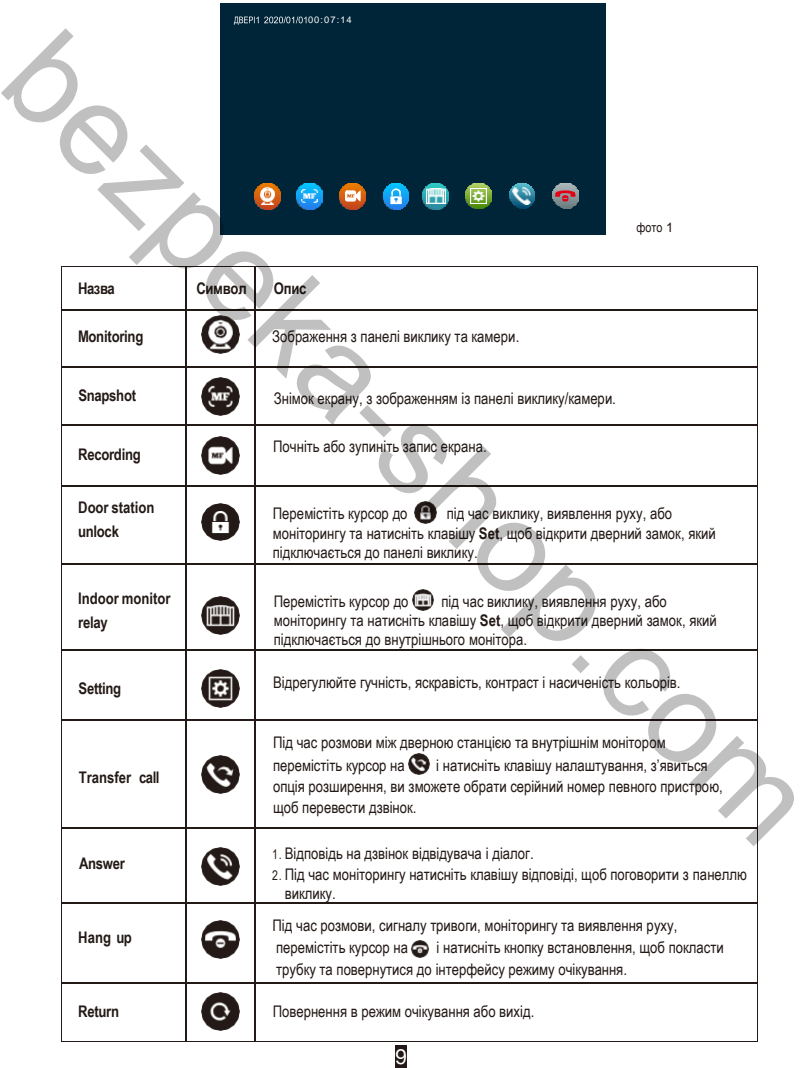

# **3.2 ВИКЛИК ВІД ВІДВІДУВАЧА**

**Режим очікування**

#### Зовні та всередині лунає безперервний сигнал дзвінка 30 секунд Перестає лунати сигнал дзвінка Тривалість розмови становить 120 секунд за раз **ПРИМІТКА:** Якщо кнопки виклику обох домофонів натиснуті приблизно в один і той же час, перевагу буде надано домофону, кнопку виклику якого було натиснуто першою. Будь ласка, зверніть увагу, що на панелі виклику станції немає індикації. Після того, як внутрішній монітор повернеться в режим очікування, він зможе приймати дзвінки від другого домофону. **ПРИМІТКА:** Внутрішній монітор автоматично перейде в режим очікування, якщо вас немає вдома або ви не відповіли на дзвінок протягом 60 секунд. **ПРИМІТКА:** Натисніть кнопку завершення на внутрішньому моніторі Натисніть кнопку розблокування на внутрішньому моніторі Кінець виклику Відвідувач натискає кнопку виклику на Панелі виклику 1 Відвідувач натискає кнопку виклику на Панелі виклику 2 Зображення відвідувача автоматично виводиться на екран Натисніть кнопку розмови на внутрішньому моніторі bean range papel investor (Sometime and the state of the state of the state of the state of the state of the state of the state of the state of the state of the state of the state of the state of the state of the state of

- Розмови автоматично завершуються через 20 секунд після розблокування.
- Встановіть для монітора режим запису на SD-карту як **video**, монітор почне записувати відео, коли відбудеться дзвінок і до кінця розмови.
- Встановіть на моніторі режим запису на SD-карту як **snapshot** (моментальний знімок), фотографія буде зроблена під час виклику, і її можна буде зробити вручну під час розмови.
- Під час розмов на дисплеї монітора з'являтиметься спливаюча підказка, коли інша зовнішня станція дзвонить або поступив сигнал тривоги.
- Якщо натиснути виклик на зовнішніх панелях виклику майже одночасно, перша зовнішня станція, яка здійснює виклик, буде дзвонити, а інша не відповість, доки розмова не завершиться і монітор не повернеться в режим очікування, а потім знову натисніть кнопку виклику.
- Встановіть на моніторі режим запису на SD-карту як відео та ввімкніть функцію повідомлень, якщо монітори не приймають дзвінок протягом 30 секунд, зовнішня станція нагадає відвідувачам залишити повідомлення. Тривалість повідомлення за замовчуванням становить 30 секунд, монітор повернеться в режим очікування через 30 секунд.
- Будь-яка робота на внутрішніх моніторах буде перервана, якщо приходить виклик з зовнішньої станції(панелі виклику), монітор переходить безпосередньо в режим виклику.

10

# **3.3 ДЗВІНОК ВІДВІДУВАЧІВ ТА ПЕРЕАДРЕСАЦІЯ ДЗВІНКА**

#### **3.3.1 Переадресація виклику на інший внутрішній номер**

Щоб працював внутрішній зв'язок, потрібно підключити щонайменше два внутрішні монітори та одну панель

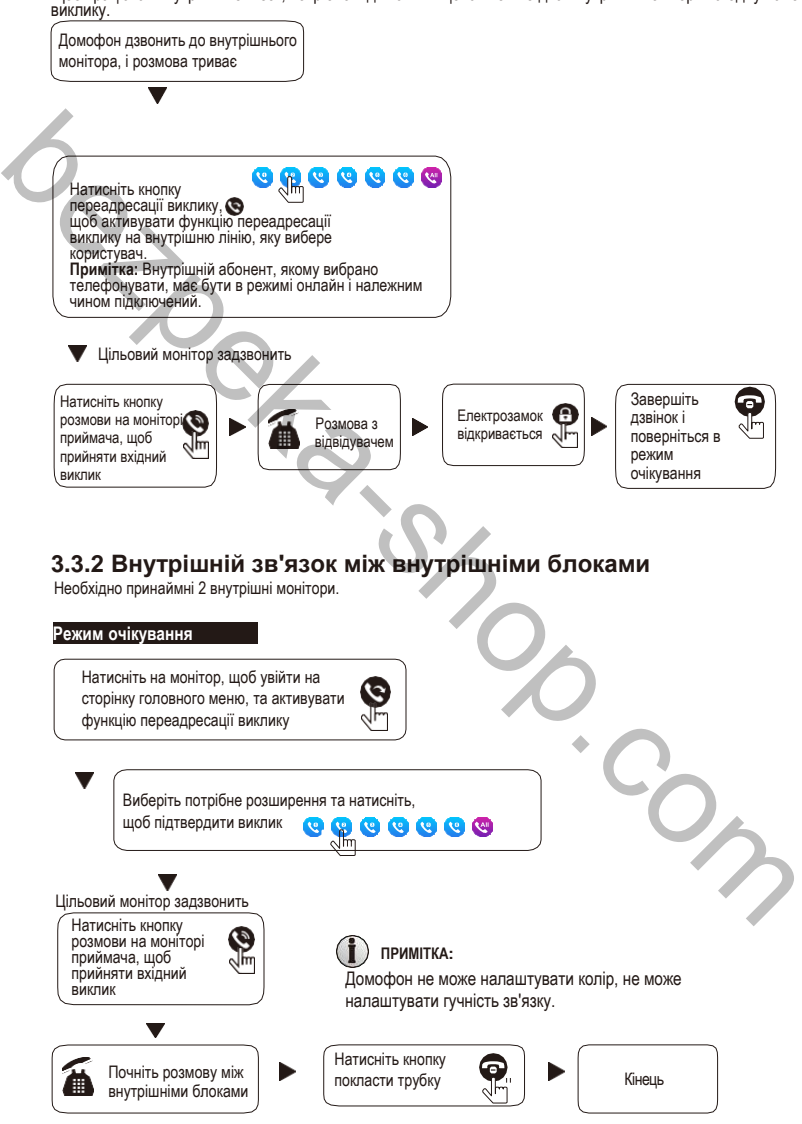

11

# **3.4 МОНІТОРИНГ**

Перейдіть до головного меню і далі, в інтерфейс моніторингу. На екрані будуть відображатися канали моніторингу, наприклад :

Outdoor station 1, outdoor station 2, camera 1, camera 2. Оберіть один з варіантів і зображення з'явиться на екрані.

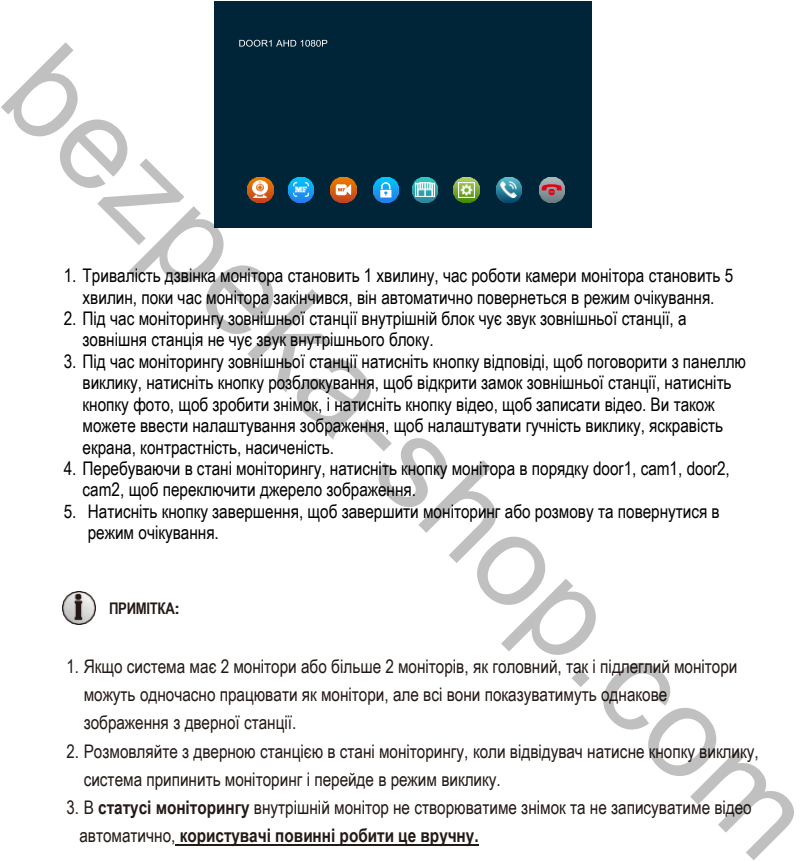

- 1. Тривалість дзвінка монітора становить 1 хвилину, час роботи камери монітора становить 5 хвилин, поки час монітора закінчився, він автоматично повернеться в режим очікування.
- 2. Під час моніторингу зовнішньої станції внутрішній блок чує звук зовнішньої станції, а зовнішня станція не чує звук внутрішнього блоку.
- 3. Під час моніторингу зовнішньої станції натисніть кнопку відповіді, щоб поговорити з панеллю виклику, натисніть кнопку розблокування, щоб відкрити замок зовнішньої станції, натисніть кнопку фото, щоб зробити знімок, і натисніть кнопку відео, щоб записати відео. Ви також можете ввести налаштування зображення, щоб налаштувати гучність виклику, яскравість екрана, контрастність, насиченість.
- 4. Перебуваючи в стані моніторингу, натисніть кнопку монітора в порядку door1, cam1, door2, cam2, щоб переключити джерело зображення.
- 5. Натисніть кнопку завершення, щоб завершити моніторинг або розмову та повернутися в режим очікування.

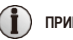

**ПРИМІТКА:**

- 1. Якщо система має 2 монітори або більше 2 моніторів, як головний, так і підлеглий монітори можуть одночасно працювати як монітори, але всі вони показуватимуть однакове зображення з дверної станції.
- 2. Розмовляйте з дверною станцією в стані моніторингу, коли відвідувач натисне кнопку виклику, система припинить моніторинг і перейде в режим виклику.
- 3. В **статусі моніторингу** внутрішній монітор не створюватиме знімок та не записуватиме відео автоматично, **користувачі повинні робити це вручну.**

### **3.5 ВИЯВЛЕННЯ РУХУ**

1. У режимі очікування натисніть екран > налаштування > налаштування дверей/камери > виберіть пристрій > натисніть **MD switch**, щоб увімкнути виявлення руху.

2. У режимі очікування клацніть дисплей > налаштування > налаштування системи > клацніть перемикач попереднього перегляду MD, щоб увімкнути попередній перегляд виявлення руху.

3. Коли виявлення руху дверей або камери увімкнено, у режимі очікування виявлення руху спрацьовує, якщо хтось рухається перед пристроєм, і внутрішній монітор показуватиме зображення, якщо відкритий попередній перегляд виявлення руху; якщо на внутрішньому моніторі вимкнено попередній перегляд виявлення руху, монітор не відображатиме зображення, а створюватиме відео у фоні, і користувачі зможуть знайти зображення чи відео в історії записів виявлення руху.

# **ПРИМІТКА:**

1. Внутрішній монітор не може здійснювати захоплення або запис відео після запуску виявлення руху, без встановленної SD-карти.

2. Внутрішній монітор підтримує лише 1CH(один канал) виявлення руху.

3. Тривалість виявлення руху можна налаштувати, коли виявлення руху закінчиться, монітор повернеться в режим очікування.

ish Compton

# **3.6 РЕЖИМ ОЧІКУВАННЯ**

Є два режими інтерфейсу очікування: режим годинника та режим фоторамки.

#### **3.6.1 Режим годинника/дати**

Інтерфейс режиму годинника складається з двох частин:

Дата: рік/місяць/число/година/хвилина;

Клавіша швидкого доступу: запис розмови/запис повідомлення/запис виявлення руху/запис тривоги

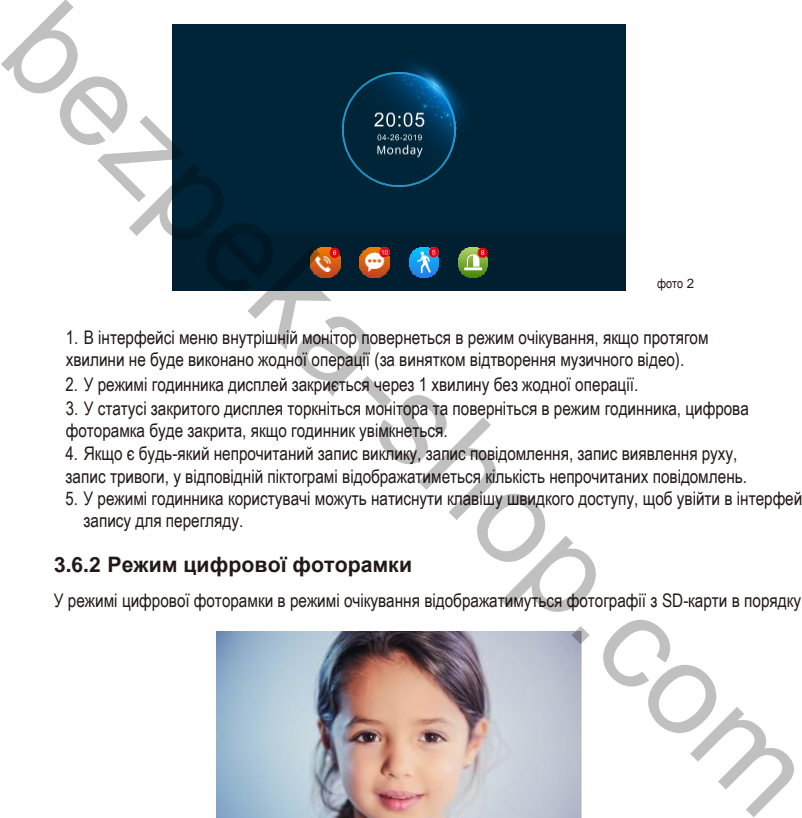

фото 2

1. В інтерфейсі меню внутрішній монітор повернеться в режим очікування, якщо протягом хвилини не буде виконано жодної операції (за винятком відтворення музичного відео).

2. У режимі годинника дисплей закриється через 1 хвилину без жодної операції.

3. У статусі закритого дисплея торкніться монітора та поверніться в режим годинника, цифрова фоторамка буде закрита, якщо годинник увімкнеться.

4. Якщо є будь-який непрочитаний запис виклику, запис повідомлення, запис виявлення руху, запис тривоги, у відповідній піктограмі відображатиметься кількість непрочитаних повідомлень.

5. У режимі годинника користувачі можуть натиснути клавішу швидкого доступу, щоб увійти в інтерфейс запису для перегляду.

#### **3.6.2 Режим цифрової фоторамки**

У режимі цифрової фоторамки в режимі очікування відображатимуться фотографії з SD-карти в порядку.

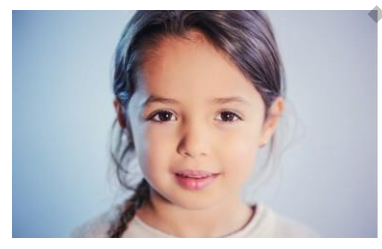

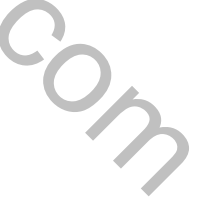

# **ПРИМІТКА:**

1. Розмістивши SD-карту у внутрішньому моніторі, автоматично створиться папка «DigitalFrame».

- Зображення відтворюватимуться, лише якщо їх розміщено в цій папці.
- 2. Коли детекція руху вмикається, цифрова рамка вимикається.

# **3.7 ГОЛОВНЕ МЕНЮ**

У режимі очікування натисніть екран, щоб увійти в головний інтерфейс. Основний інтерфейс включає переадресацію, налаштування, моніторинг, медіа, події, вдома, замок, режим очікування. У цьому меню натисніть кнопку «Назад» або кнопку режиму очікування, щоб повернутися в режим очікування.

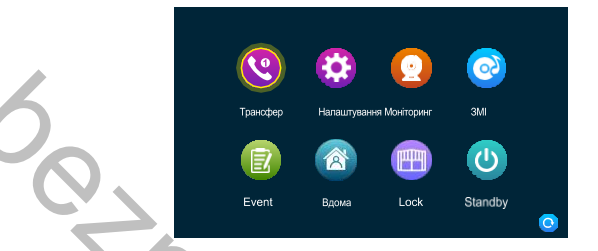

### **3.7.1 Переадресація**

У цьому інтерфейсі є 6 піктограм, перші 5 — це інші розширення, окрім власного, користувачі можуть вибрати одну для зв'язку з відповідним монітором. Натисніть 6-й значок, щоб викликати всі монітори, користувачі можуть відповісти на дзвінок з будь-якої внутрішньої лінії.

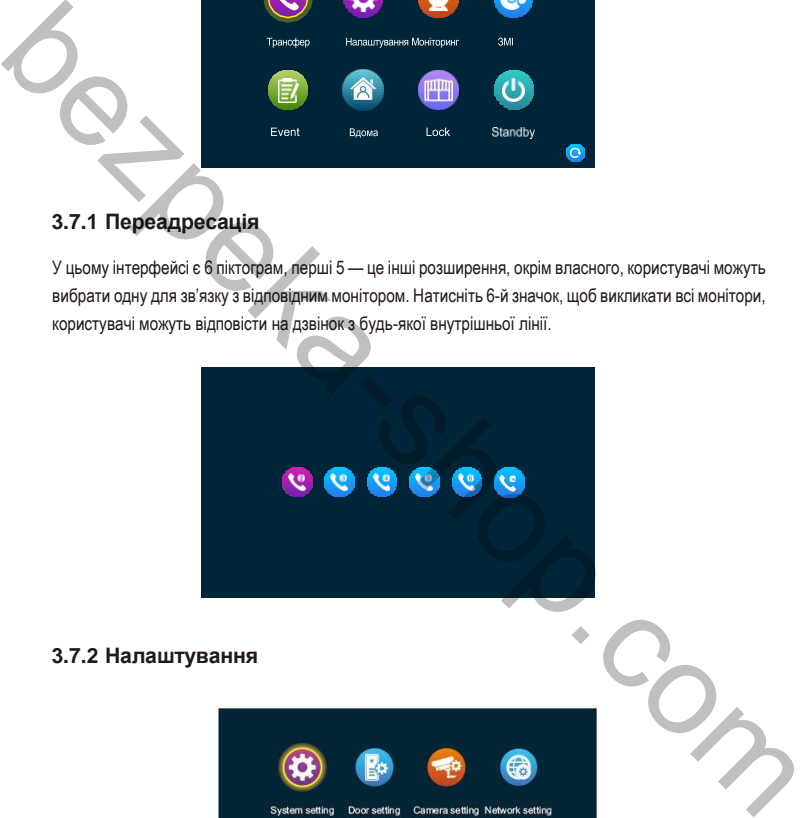

#### **3.7.2 Налаштування**

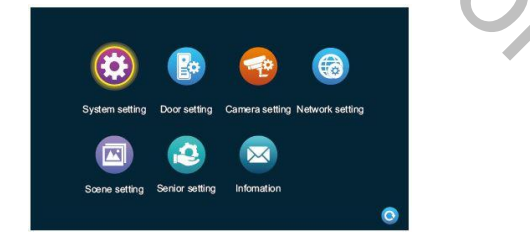

#### **3.7.2.1 Налаштування системи**

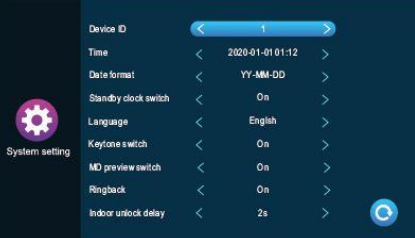

【**Device ID**】 Означає ідентифікатор розширення пристрою, діапазон від 1 до 6.

1 означає, що монітор є головним, від 2 до 6 означає, що внутрішні монітори є підлеглими. Кожна группа підтримує максимум 6 внутрішніх моніторів.

【**Time**】 Час у 24-годинному форматі.

【**Date format**】 РР-ММ-ДД/ММ-ДД-РР/ДД-ММ-РР три типи формату відображення дати.

【**Standby clock switch**】 Вказує, чи ввімкнено годинник у режимі очікування. Якщо він вимкнений, він буде чорним, коли він повернеться в режим очікування з інтерфейсу головного меню.

【**Language**】 Вибір з кількох мов.

【**Keytone switch**】 Вказує, чи є звук кнопок під час роботи внутрішнього монітору.

【**MD preview switch**】 Вказує, чи відображається виявлене зображення на внутрішньому моніторі, коли спрацьовує виявлення руху. Якщо попередній перегляд увімкнено, виявлене зображення відображатиметься на внутрішньому блоці; попередній перегляд вимкнено, виявлене зображення не відображатиметься, але фоновий запис все ще виконується.

【**Ringback**】 Вказує, що звук дзвінка панелі виклику можна ввімкнути або вимкнути.

【**Indoor unlock delay**】 Вказує час розблокування внутрішнього монітору. Діапазон становить 1–10 с, а за замовчуванням – 2 с.

#### **3.7.2.2 Налаштування панелей виклику.**

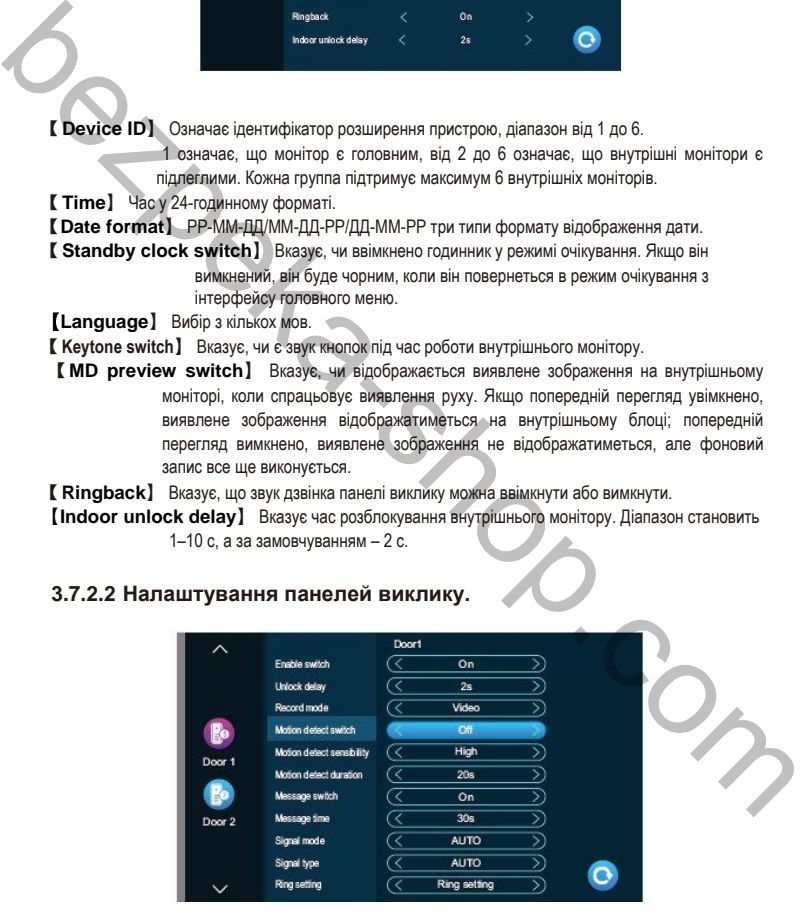

Цей інтерфейс може встановлювати параметри панелі виклику 1 і панелі виклику 2 відповідно.

- 【**Enable switch**】 Вказує на стан цього каналу. Якщо увімкнути панель виклику, можна використовувати її нормально. Якщо вимкнено, панель виклику буде вимкнено. Перемикач панелі виклику 1 не регулюється і може бути лише включений.
- 【**Unlock delay**】 Вказує час розблокування панелі виклику. Діапазон становить 1–10 с, а за замовчуванням – 2 с.
- 【**Record mode**】 Існує два режими запису: запис і знімок. Запис означає, що коли відвідувач натискає кнопку виклику (на панелі виклику), внутрішній монітор із SD-картою автоматично починає запис до завершення розмови або користувач натискає кнопку завершення, щоб зупинити вручну. Миттєвий знімок означає, що коли відвідувач натискає кнопку виклику (на панелі виклику), внутрішній монітор із SDкартою автоматично фіксує фотографію камери панелі виклику, і користувач також може вручну натиснути кнопку налаштування для безперервної зйомки. Record mode) long-gas presentations (2) annot control sales and control and control in the signing and control in the signing of the state and control in the signing and control in the signing and control in the signing an
	- 【**Motion detect switch**】Вказує, чи виявляти та записувати, коли об'єкт рухається перед пристроєм.
	- 【**Motion Detect Sensibility**】Вказує на чутливість виявлення руху. У тому числі низький, середній і високий, низький: вказує необхідний рівень активності для активації тривоги.
	- 【**Motion detection duration**】 Час запису виявлення руху можна встановити на 10-300 с, а за замовчуванням – 20 с.
	- 【**Message switch**】 Вказує, що якщо відвідувач телефонує на внутрішній блок, мешканця немає вдома або він не відповідає, чи запитувати гостя залишити повідомлення та записати повідомлення. За замовчуванням цей перемикач вимкнено.
	- 【**Message time**】 Вказує, як довго відвідувач може залишити повідомлення після входу в стан повідомлення. Можна встановити 30, 60, 120 с, за замовчуванням 30 с.
	- 【**Signal system**】 Розділено на три режими: Auto, PAL і NTSC. Якщо встановлено значення Auto, внутрішній монітор автоматично визначатиме стандарт панелі виклику.
	- 【**Signal type**】 Існує сім типів сигналу: CVBS, AHD720, AHD1080, TVI720, TVI1080, CVI720 і CVI1080. Якщо для системи сигналу встановлено PAL або NTSC, ці сім типів можна вибрати та використовувати разом. Якщо для системи сигналу встановлено значення Auto, тип сигналу не можна вибрати, і буде встановлено тип сигналу Auto.
	- 【**Ring setting**】 Тут ви можете встановити тривалість дзвінка, режим дзвінка, вибір мелодії, гучність дзвінка відповідного каналу в різні періоди часу.

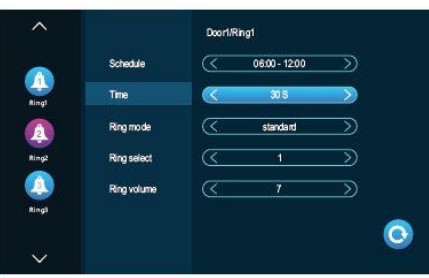

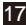

Час дзвінка 1 за замовчуванням становить 6:00-12:00, період часу дзвінка 2 за замовчуванням – 12:00-18:00, час дзвінка 3 за замовчуванням – 18:00-6:00, період часу можна налаштувати.

- 【**Ring Time**】 Коли панель виклику викликає внутрішній монітор, проміжок часу від початку дзвінка до зупинки. Діапазон часу становить 5-45 секунд, за замовчуванням 30 секунд.
- 【**Ring Mode**】 Він має стандартний режим і режим, визначений користувачем. Стандартний режим означає, що мелодія дзвінка за замовчуванням у внутрішньому блоці використовується як мелодія виклику; спеціальний режим означає, що мелодія дзвінка на SD-карті використовується як мелодія дзвінка (тут мелодію потрібно розмістити в папці **"Ring"** на SD-карті, ця папка на SD-карті створюється автоматично, коли її вставляти у внутрішній монітор, або можна створити вручну на стороні ПК).
- 【**Ring Select**】 У стандартному режимі є 12 мелодій дзвінка; за замовчуванням це перша мелодія. У режимі, визначеному користувачем, тут можна вибрати мелодію дзвінка в папці **"Ring"** як мелодію виклику.
- 【**Ring Volume**】 Тут ви можете встановити гучність дзвінка та гучність кнопок внутрішнього монітора в діапазоні від 1 до 10. За замовчуванням 7.

#### **3.7.2.3 Налаштування камери**

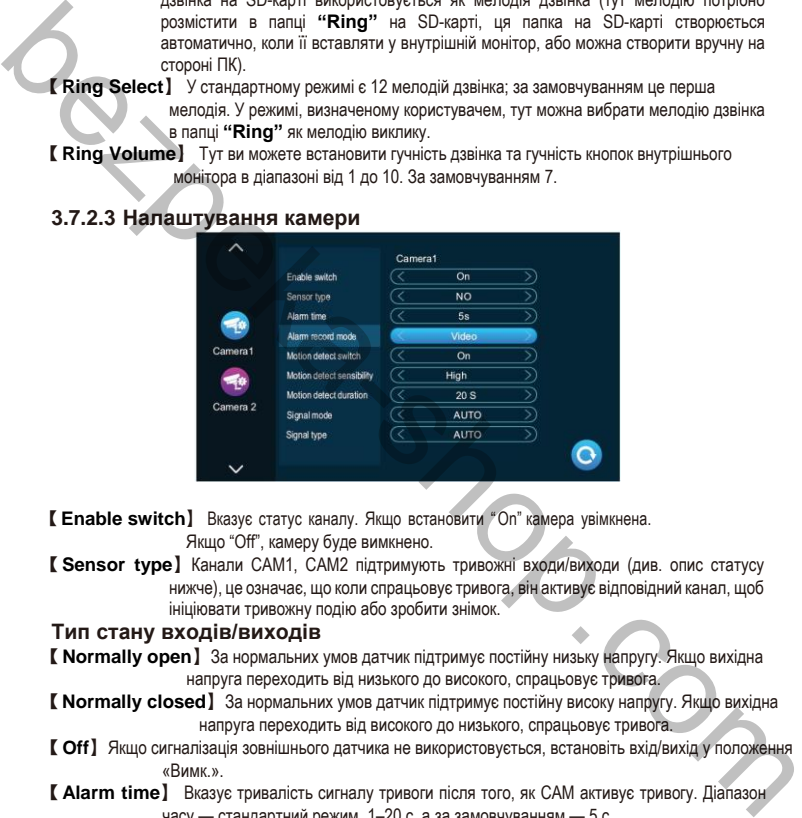

【**Enable switch**】 Вказує статус каналу. Якщо встановити "On" камера увімкнена. Якщо "Off", камеру буде вимкнено.

【**Sensor type**】Канали CAM1, CAM2 підтримують тривожні входи/виходи (див. опис статусу нижче), це означає, що коли спрацьовує тривога, він активує відповідний канал, щоб ініціювати тривожну подію або зробити знімок.

#### **Тип стану входів/виходів**

- 【**Normally open**】За нормальних умов датчик підтримує постійну низьку напругу. Якщо вихідна напруга переходить від низького до високого, спрацьовує тривога.
- 【**Normally closed**】За нормальних умов датчик підтримує постійну високу напругу. Якщо вихідна напруга переходить від високого до низького, спрацьовує тривога.
- 【**Off**】Якщо сигналізація зовнішнього датчика не використовується, встановіть вхід/вихід у положення «Вимк.».
- 【**Alarm time**】 Вказує тривалість сигналу тривоги після того, як CAM активує тривогу. Діапазон часу — стандартний режим, 1–20 с, а за замовчуванням — 5 с.
- 【**Alarm record mode**】 Існує два режими запису: запис відео та знімок. Запис означає, що коли спрацьовує сигнал тривоги, внутрішній монітор із SD-картою автоматично починає запис, доки тривога не закінчиться або користувач не натисне кнопку завершення, щоб зупинити

вручну. Захоплення — це коли спрацьовує сигналізація, внутрішній монітор із SDкартою автоматично робить фото з камери. Користувач також може вручну натиснути кнопку налаштування для безперервного захоплення.

【**Motion detect switch**】 Вказує, чи виявляти та записувати, коли об'єкт рухається перед пристроєм.

【**Motion Detect Sensibility**】 Вказує на чутливість виявлення руху. Включаючи низький, середній і високий, низький: вказує необхідний рівень активності для активації тривоги.

【**Motion detect duration**】 Час запису виявлення руху можна встановити на 10–300 с, а за замовчуванням – 20 с.

- 【**Signal mode**】 Є три режими: Auto, PAL і NTSC. Якщо встановлено значення «Авто», режим визначається автоматично.
- 【**Signal type**】 Існує сім типів сигналу: CVBS, AHD720, AHD1080, TVI720, TVI1080, CVI720 і CVI1080. Якщо для системи сигналу встановлено PAL або NTSC, ці сім типів можна вибрати та використовувати разом. Якщо для системи сигналу встановлено значення Auto, тип сигналу не можна вибрати, і буде встановлено тип сигналу Auto.

#### **3.7.2.4 Налаштування мережі**

Виберіть «WiFi Set» введіть «Network Set». Монітор підключається до Wi-Fi, після натискання дверної панелі монітор і додаток для смартфона задзвонять.

#### **APP Завантажте та зареєструйтеся**

- 1. IOS: завантажте «Tuya Smart» із магазину Apple. Android: завантажте «Tuya Smart» із Google play
- 2.Увімкніть додаток «Tuya Smart», запустіть реєстрацію, переконайтеся, що вибрано країну та регіон.
- 3. Увійдіть після завершення реєстрації.

**Примітка:**Налаштування WiFi необхідно використовувати з додатком «Tuya Smart».

#### **Режим мережевого сполучення:**

Включно з трьома типами режимів підключення: режим EZ, режим точки доступу та кабельний.

#### **Підключення в режимі EZ:**

1. Увійдіть до внутрішнього монітора: перейдіть **setting>network setting**, оберіть режим **EZ**, натисніть кнопку «Назад», внутрішній монітор перезавантажиться та запустить EZ режим.

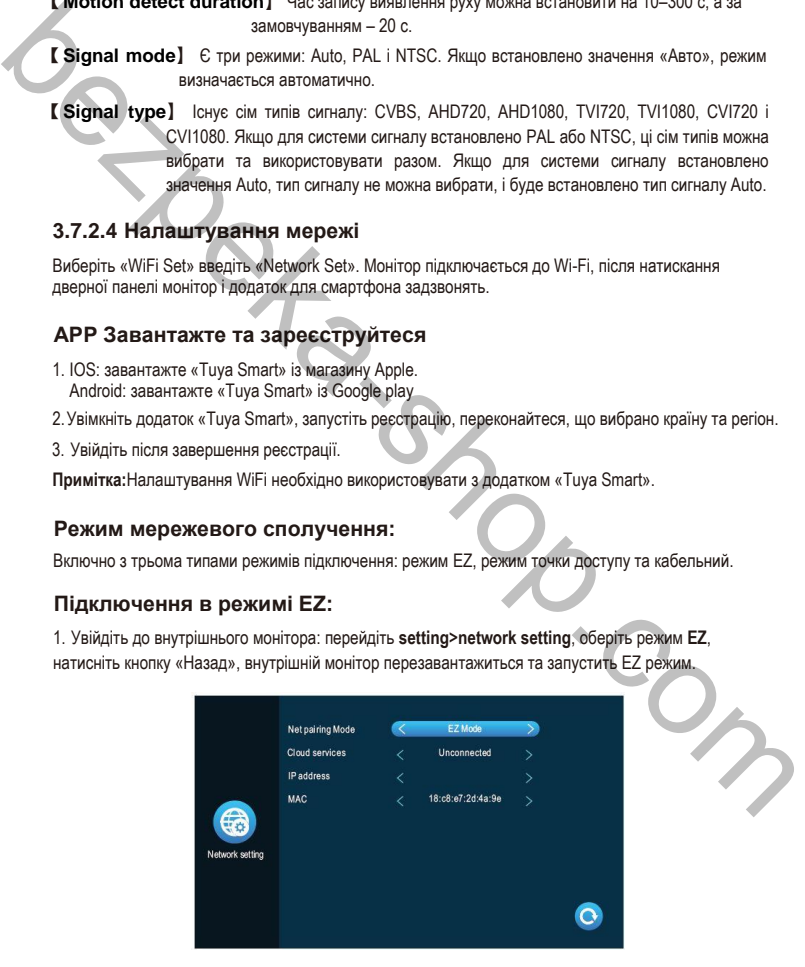

2. Увійдіть у додаток «SmartLife», натисніть **«Add device»** (Додати пристрій).

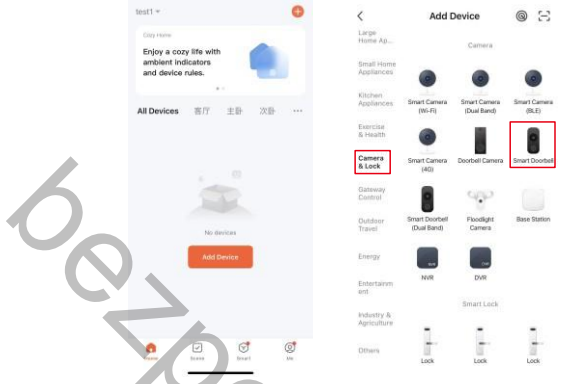

3. Натисніть**«Camera & Lock»** >>> **«SmartDoorbell»** увійдіть на сторінку.

фото 12 рис13

4. Натисніть «Режим сполучення мережі»-«Режим EZ» >>> «Далі» увійдіть на сторінку.

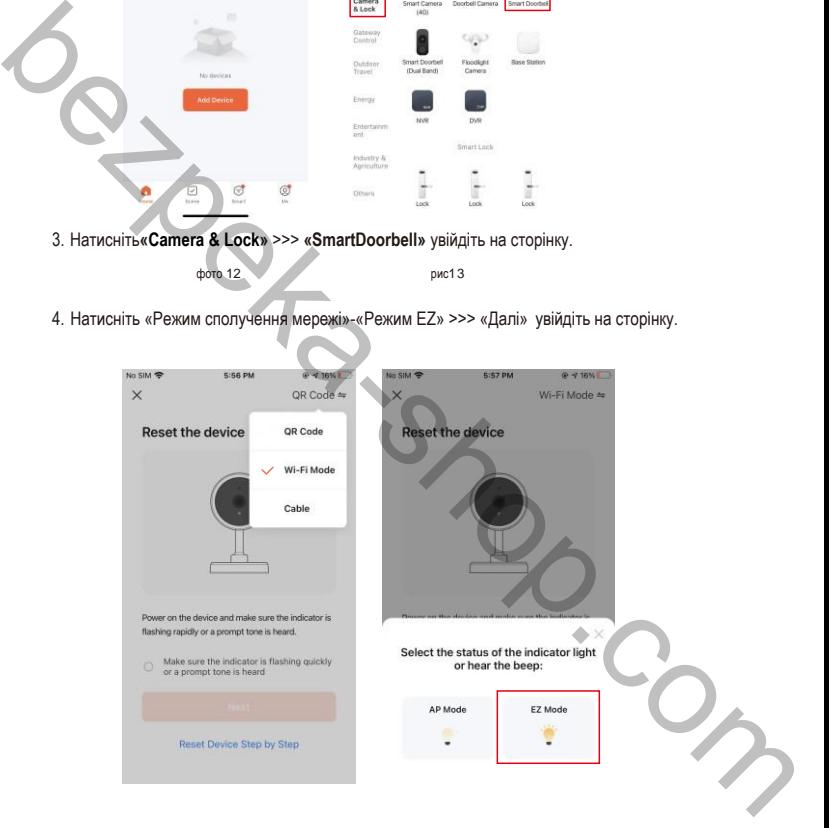

- 5. Введіть ім'я WiFi та пароль, натисніть підтвердження, увійдіть на сторінк.
- 6. Зачекайте… 100% означає успішне підключення, після чого можна увійти в наведений нижче інтерфейс.

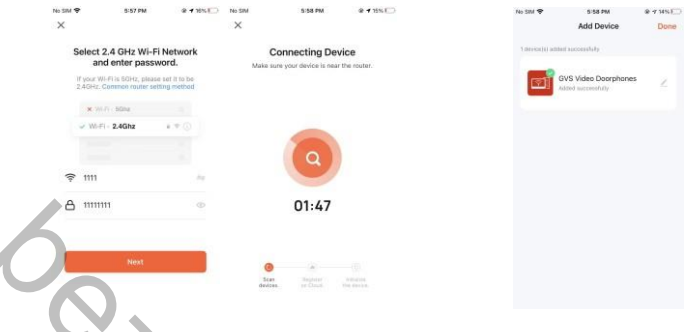

#### **Підключення в режимі AP**(режим точки доступу)**:**

1. Увійдіть до меню внутрішнього монітора: перейдіть **setting>network setting**, оберіть режим **AP**, натисніть кнопку «Назад», внутрішній монітор перезавантажиться та запустить AP режим. Це створить точку доступу під назвою «SmartLife-xxxxxx». Наприклад: якщо MAC дорівнює 18:c8:e7:2d:4a:9e, точка доступу буде SmartLife-2d4a9e.

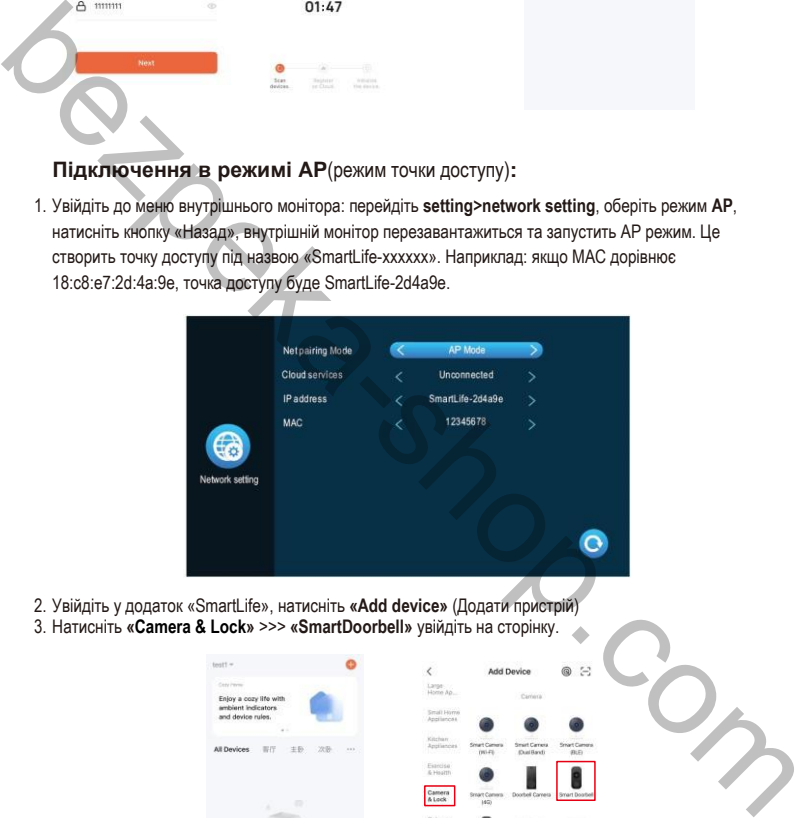

- 2. Увійдіть у додаток «SmartLife», натисніть **«Add device»** (Додати пристрій)
- 3. Натисніть **«Camera & Lock»** >>> **«SmartDoorbell»** увійдіть на сторінку.

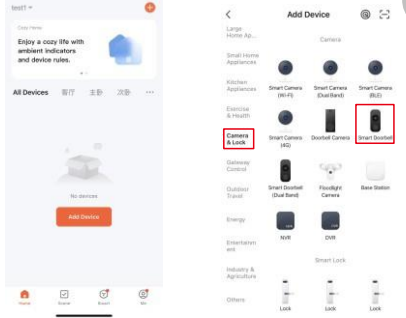

- 4. Натисніть **«Net Pairing Mode»**(Режим сполучення мережі) >>> **«Mode AP»** >>> **«Next»** увійдіть на сторінку.
- 5. Введіть ім'я WiFi мережі та пароль, натисніть підтвердження, увійдіть на сторінку.

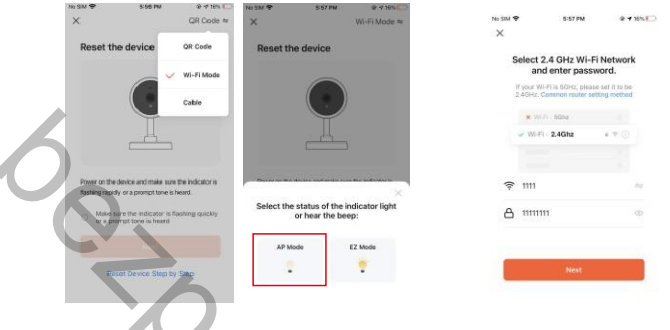

6. Натисніть «Підключити» та увійдіть на сторінку налаштувань WiFi на смартфоні, знайдіть назву точки доступу «SmartLife-xxxxxx», увійдіть на сторінку.

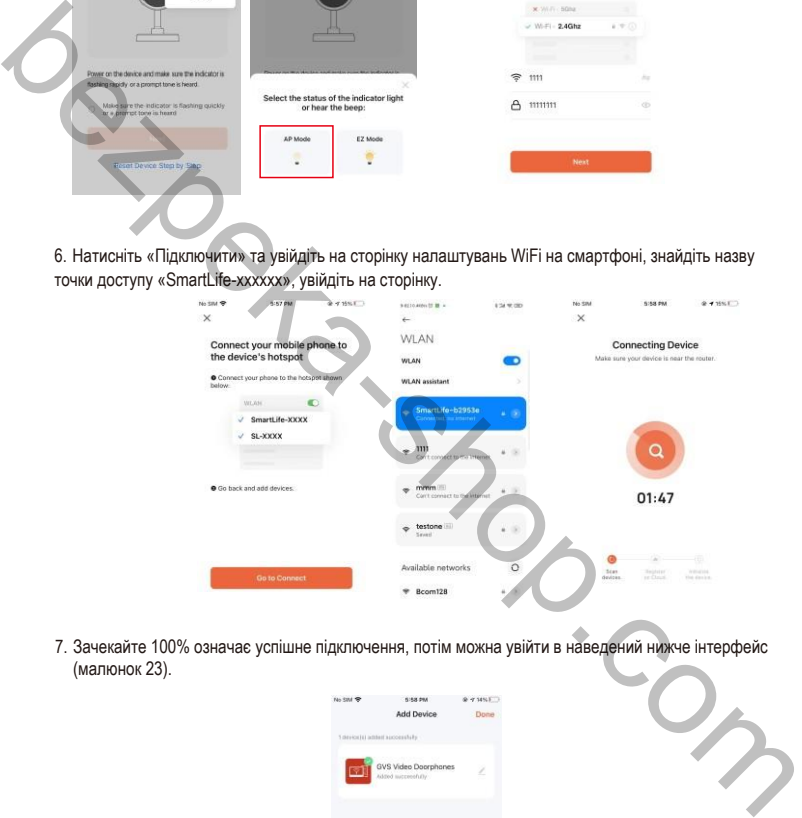

7. Зачекайте 100% означає успішне підключення, потім можна увійти в наведений нижче інтерфейс (малюнок 23).

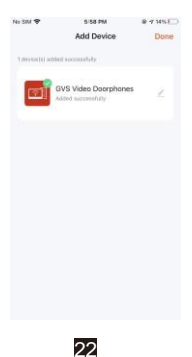

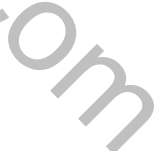

#### **Підключення в кабельному режимі:**

- 1. Використовуйте кабель cat5, щоб підключити внутрішній монітор до маршрутизатора, а також підключіть мобільний телефон WiFi до цього маршрутизатора.
- 2. В меню внутрішнього монітору перейдіть **setting>network setting**, оберіть режим **cable**, натисніть кнопку «Назад», внутрішній монітор перезавантажиться та запустить кабельний режим.

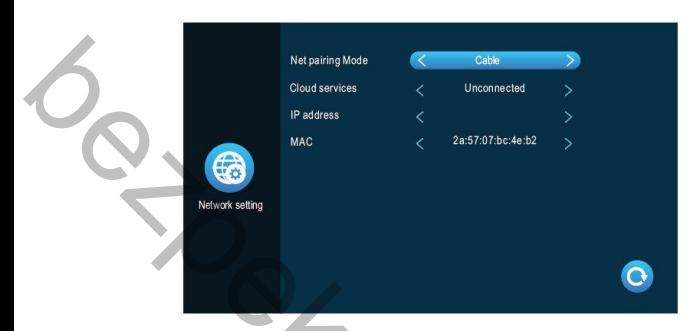

- 3. Увійдіть у додаток «TuyaSmart», натисніть **«Add device»**(Додати пристрій)
- 4. Натисніть **«Video Surveillance»**(Відеоспостереження) >>> **«Smart Doorbell»**(Розумний Дверний дзвінок) або **«Smart camera»**(Розумна камера) потім, перейдіть на сторінку.

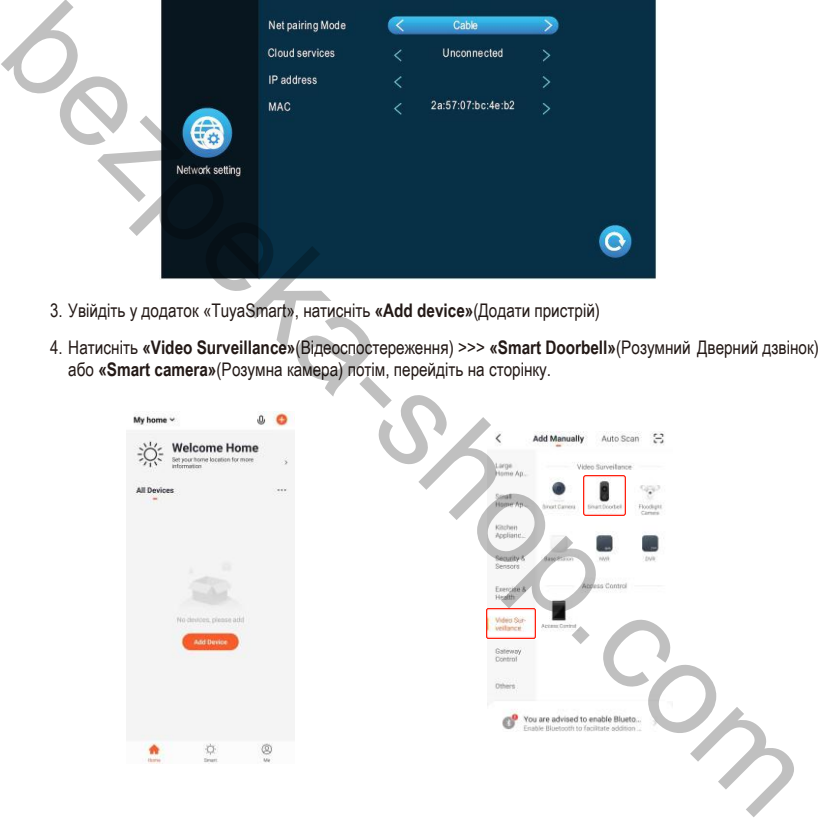

5. Натисніть **«Net Pairing Mode»**(Режим сполучення мережі) >>> **«Cable»**(Кабель)>>> **«Next»**(Далі) перейдіть на сторінку.

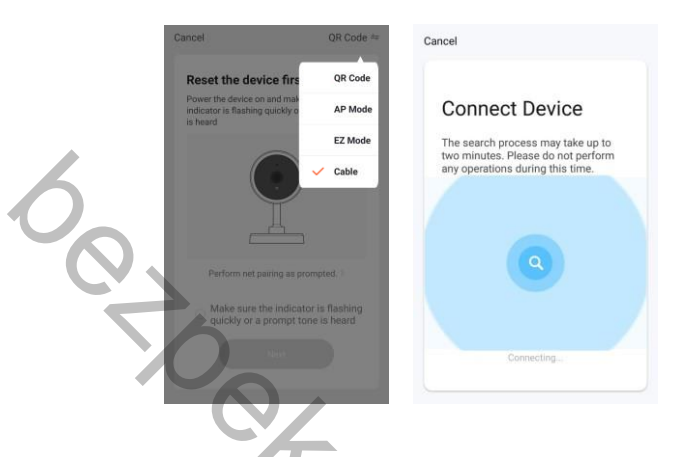

- 6. Виберіть пристрій, який ви хочете додати, та перейдіть на сторінку.
- 7. Зачекайте… 100% означає успішне підключення, після чого можна увійти в наведений нижче інтерфейс:

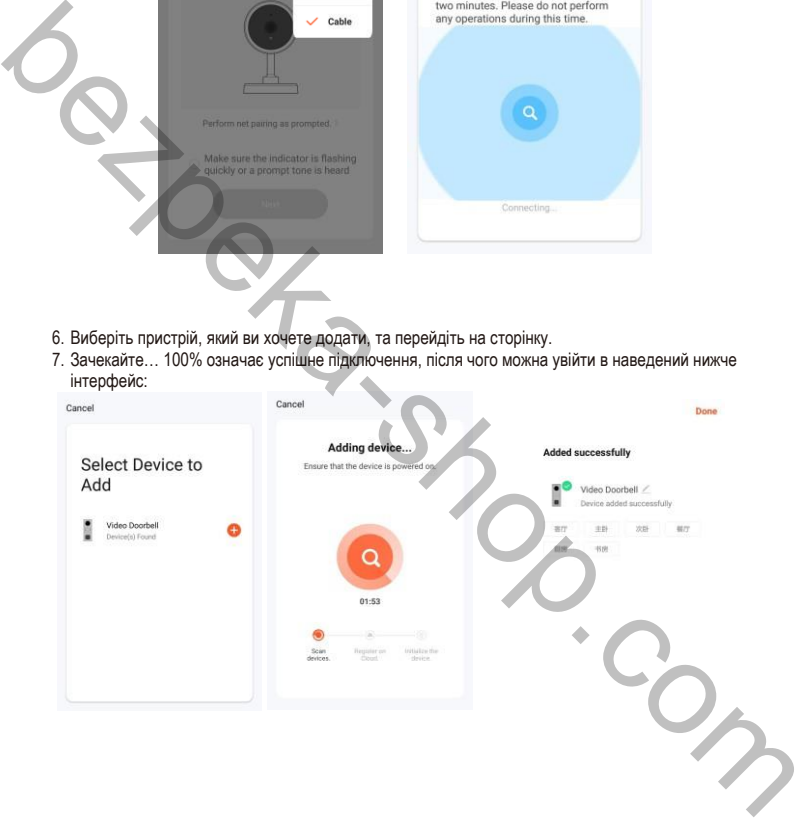

#### **Графічний інтерфейс програми:**

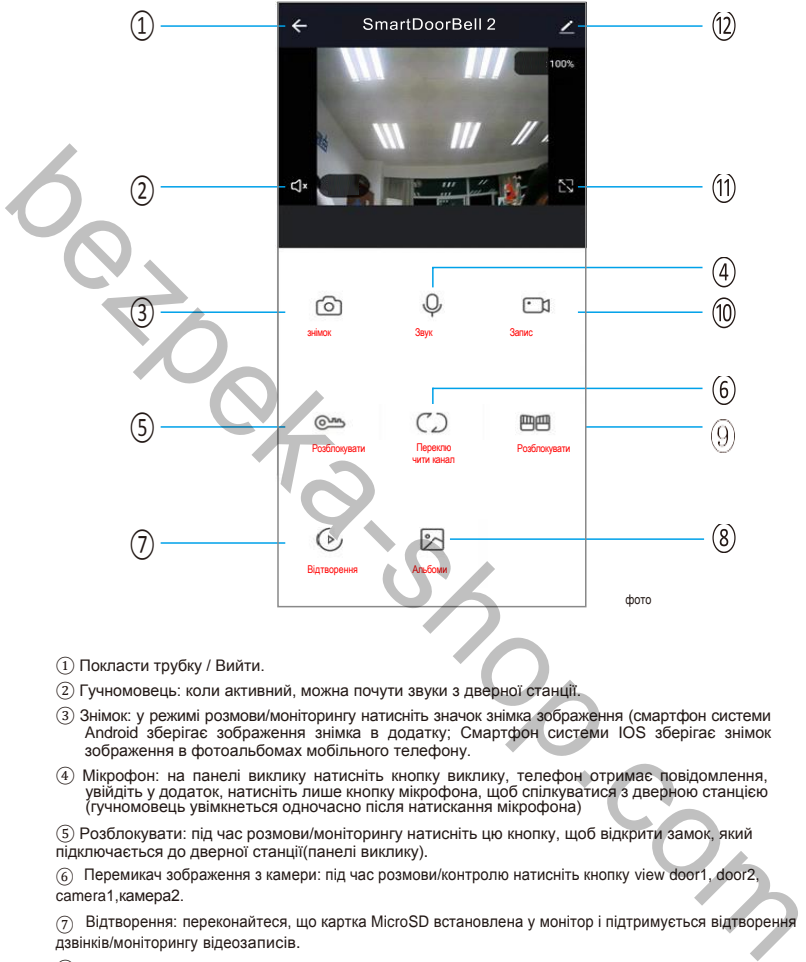

- ① Покласти трубку / Вийти.
- ② Гучномовець: коли активний, можна почути звуки з дверної станції.
- ③ Знімок: у режимі розмови/моніторингу натисніть значок знімка зображення (смартфон системи Android зберігає зображення знімка в додатку; Смартфон системи IOS зберігає знімок зображення в фотоальбомах мобільного телефону.
- ④ Мікрофон: на панелі виклику натисніть кнопку виклику, телефон отримає повідомлення, увійдіть у додаток, натисніть лише кнопку мікрофона, щоб спілкуватися з дверною станцією (гучномовець увімкнеться одночасно після натискання мікрофона)

⑤ Розблокувати: під час розмови/моніторингу натисніть цю кнопку, щоб відкрити замок, який підключається до дверної станції(панелі виклику).

⑥ Перемикач зображення з камери: під час розмови/контролю натисніть кнопку view door1, door2, camera1,камера2.

- ⑦ Відтворення: переконайтеся, що картка MicroSD встановлена у монітор і підтримується відтворення дзвінків/моніторингу відеозаписів.
- ⑧ Фотоальбоми: смартфон системи Android зберігає знімок зображення в програмі; Смартфон системи IOS зберігає знімок зображення в фотоальбомах мобільного телефону.

(9) Розблокування воріт: під час розмови/моніторингуФ натисніть кнопку, щоб відкрити замок, який підключається до монітора.

⑩ Відеозапис: під час розмови/контролю натисніть кнопку, щоб розпочати відеозапис.

- ⑪ Повний екран: натисніть кнопку відображення на весь екран.
- ⑫ Налаштування:

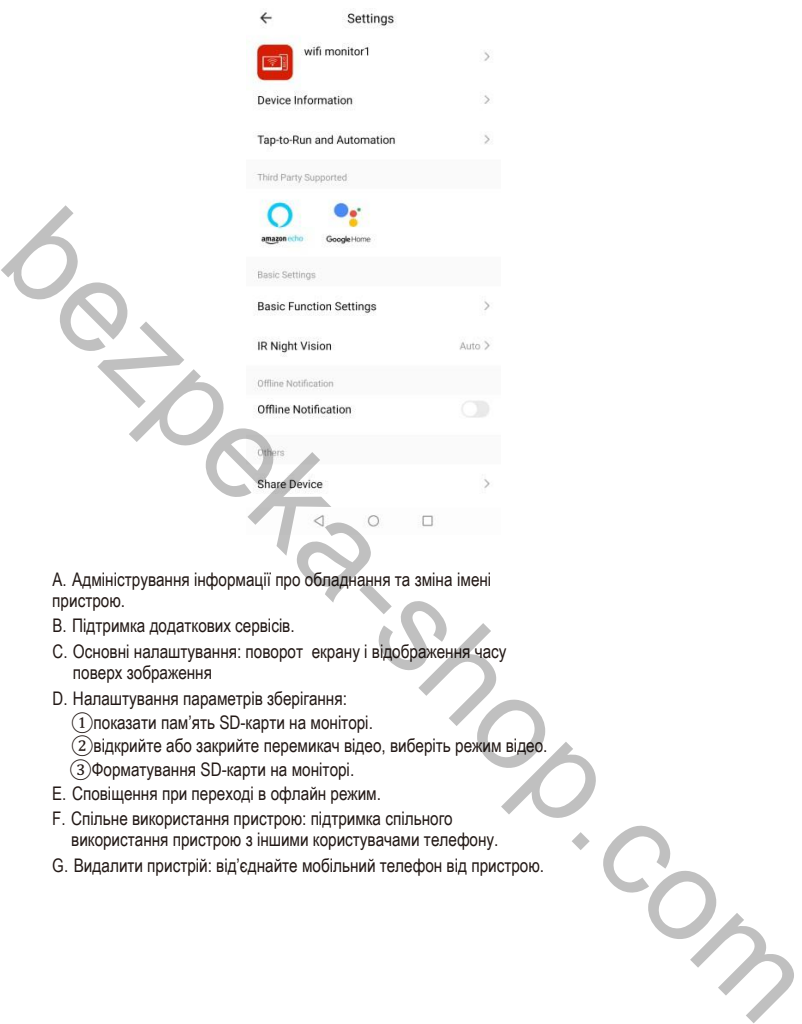

A. Адміністрування інформації про обладнання та зміна імені пристрою.

- B. Підтримка додаткових сервісів.
- C. Основні налаштування: поворот екрану і відображення часу поверх зображення
- D. Налаштування параметрів зберігання:
	- ①показати пам'ять SD-карти на моніторі.
	- $\overline{2}$ відкрийте або закрийте перемикач відео, виберіть режим відео.
	- ③Форматування SD-карти на моніторі.
- E. Сповіщення при переході в офлайн режим.
- F. Спільне використання пристрою: підтримка спільного використання пристрою з іншими користувачами телефону.
- G. Видалити пристрій: від'єднайте мобільний телефон від пристрою.

#### **Поділитись доступом з іншим користувачем:**

Є два способи поділитись досупом до свого пристрою з іншими користувачами телефону: Увійдіть у програму >>> Список усіх пристроїв >>> натисніть пристрій, яким хочете поділитись >>> натисніть **monitoring mode** і у верхньому правому куті **setting** >>> **Share device** >>> **Add sharing** (Додати спільний доступ) >>> Введіть регіон/аккаунт користувача і натисніть **«Done».** (**ПРИМІТКА:** доступ користувача, без функції розблокування, лише доступ адміністратора з функцією розблокування)

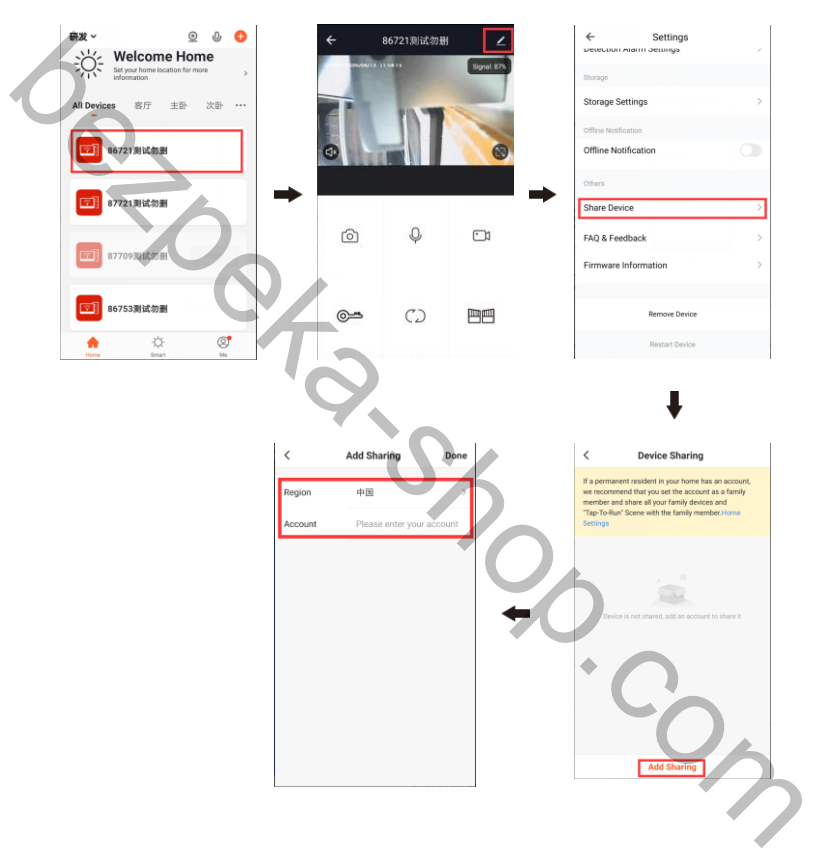

1. Введіть програму >>> Список усіх пристроїв >>> Я >>> Керування будинком >>> Створити дім.

Введіть «ім'я дому» >>> Додати учасника >>> Обліковий запис програми >>> введіть назву/регіон/акаунт і збережіть.

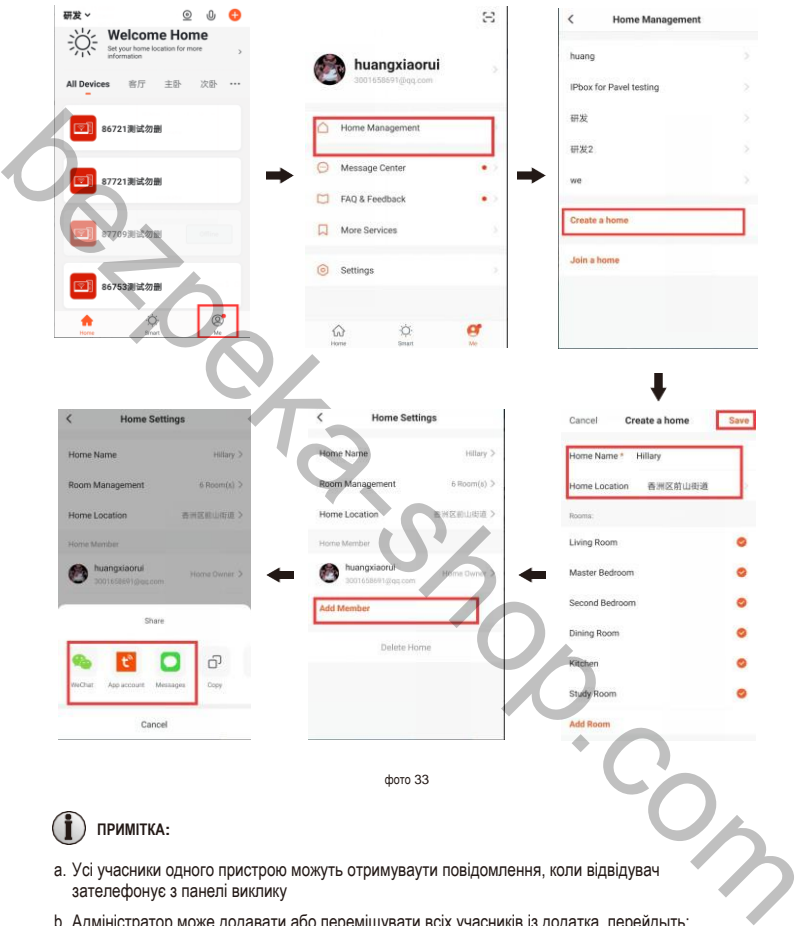

b. Адміністратор може додавати або переміщувати всіх учасників із додатка, перейдыть: Я >>> Керування домом >>> видалити користувачів, як ви хочете.

#### **3.7.2.5 Налаштування зовнішнього вигляду**

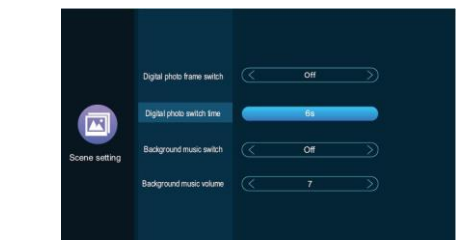

【Digital photo frame switch】Укажіть, чи відкривати цифрову фоторамку. Після увімкнення цифрової фоторамки внутрішній блок відтворить зображення на SD-карті після повернеться в режим очікування (тільки для моделей із SD-картою користувачеві потрібно помістити файл зображення в папку **«DigitalFrame»** на Флеш-карті).

【Digital photo frame time】Вказує час, як довго відтворюється зображення, коли внутрішній блок перебуває в стані цифрової фоторамки.

【Background music switch】 Вказує, чи ввімкнено фонову музику в режимі очікування. Фонову музику можна відтворювати, коли перемикач фонової музики увімкнено, а у внутрішній блок потрібно вставити SD-карту. (Лише для моделей із SD-картою, користувачеві потрібно помістити музичні файли MP 3 у папку **«BgMusic»** на SDкарті).

【Background music volume】 Вказує гучність фонової музики, діапазон гучності 1-10

#### **3.7.2.6 Сервісні налаштування**

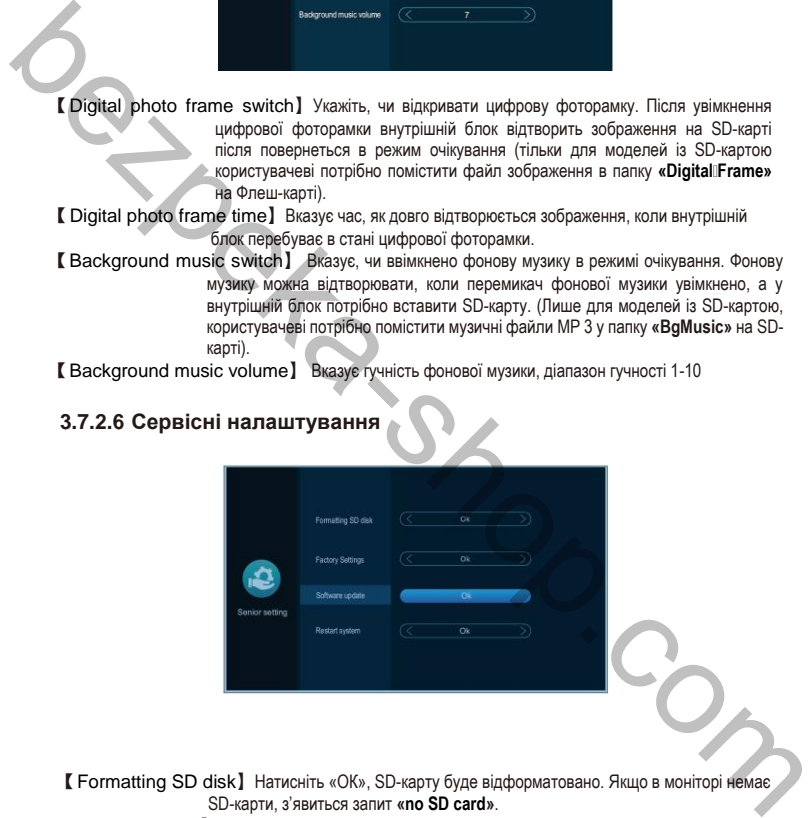

【Formatting SD disk】Натисніть «ОК», SD-карту буде відформатовано. Якщо в моніторі немає SD-карти, з'явиться запит **«no SD card»**.

【Factory setting】 Натисніть «ОК», внутрішній монітор перезавантажиться.

【Software update】 Якщо на SD-карті є «update.ius», натисніть «ОК», монітор оновиться, якщо оновлення пройшло успішно, на моніторі відобразиться «успішно», і монітор перезапуститься, якщо монітор не вдасться оновити, відобразиться помилка на моніторі. Якщо на SD-карті немає оновлення програмного забезпечення або на моніторі немає SD-карт клацніть «OK», програма не буде оновлювати програмне забезпечення.

【Restart system】 Натисніть «ОК», щоб перезапустити внутрішній монітор.

29

**bezoeka-shop.com** 

#### **3.7.2.7 Інформація**

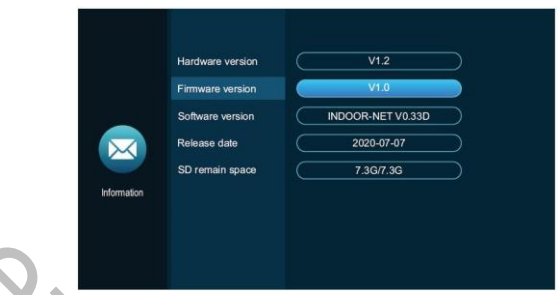

【Версія апаратного забезпечення】 Інформація про поточну версію апаратного забезпечення.

- 【Версія мікропрограми】Відображення поточної версії MCU.
- 【Версія програмного забезпечення】 Показати поточну версію програмного забезпечення.
- 【Дата випуску】Відображення дати випуску поточного програмного забезпечення.
- 【Залишається простір на карті SD】 Показує вільний простір і загальну ємність SD карти.

### **3.7.3 Media**

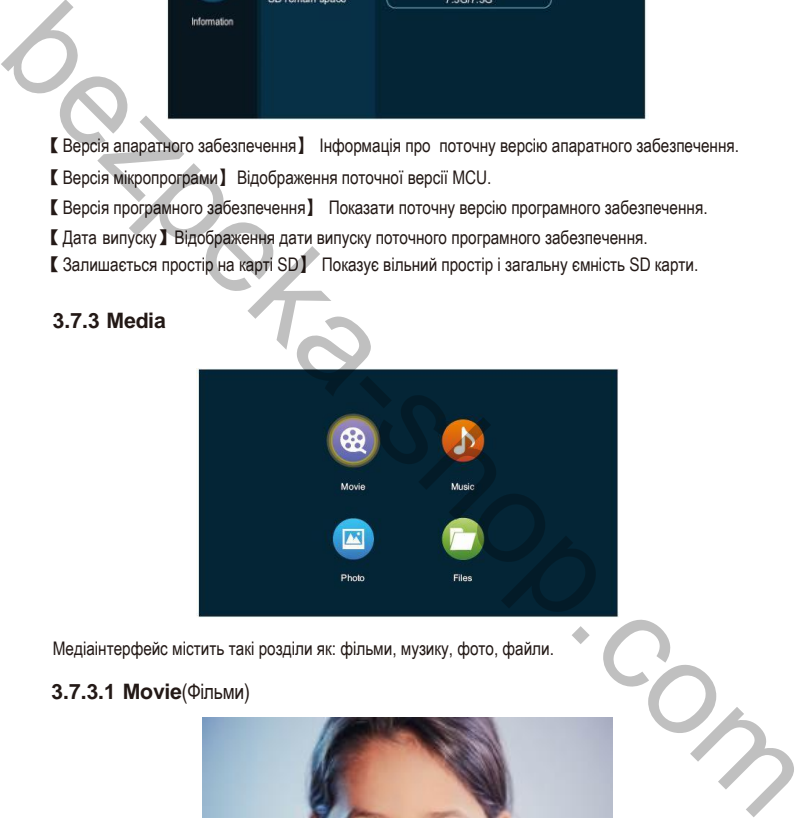

Медіаінтерфейс містить такі розділи як: фільми, музику, фото, файли.

#### **3.7.3.1 Movie**(Фільми)

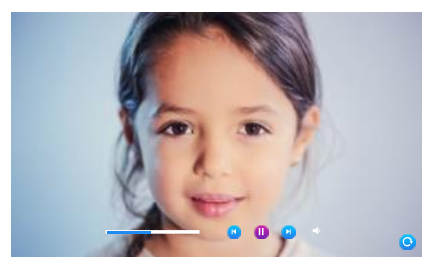

У медіа-інтерфейсі клацніть меню фільмів, після чого на моніторі відобразиться список файлів фільмів. Під час відтворення фільму користувачі можуть перетягувати панель прогресу, щоб рухатися вперед або назад. Діапазон гучності від 0 до 10, за замовчуванням 07.

#### **ПРИМІТКА:**

(1). Збережіть відео в кореневій папці SD-карти.

(2). Якщо під час відтворення відвідувачі дзвонять на внутрішній монітор або спрацьовує сигналізація, відтворення зупиняється та переключається на зображення з панелі виклику чи камери.

(3). Відтворення фільму – це список циклічного відтворення; Якщо є лише один фільм, той самий фільм буде показуватися знову і знову.

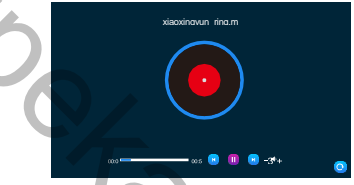

#### **3.7.3.2 Music**(Музика)

В медіа-інтерфейсі клацніть розділ музика, щоб переглянути список музичних файлів, і клацніть музичний файл для відтворення. В інтерфейсі відтворення ви можете виконувати такі операції, як «останній трек», «пауза», «наступний трек», «збільшення або зменшення гучності відтворення» та «повернення». (2). Ряцо пой час відтворення віділувачі двелонти на вистрішній монітор або спрацового видери.<br>
мамери.<br>
Камери.<br>
Камери.<br>
Выдановнение флан буде показуватися знову і знову.<br>
Э. Відтворення флан буде показуватися знову і

Під час відтворення музики перетягуйте вказівник виконання, щоб рухатися вперед або назад.

Натисніть кнопку «+» або «-» , щоб відрегулювати гучність. Діапазон гучності 0-10, а за замовчуванням встановлено 07.

Щоб знайти та відобразити музичний файл MP3, вам потрібно помістити його в папку «BgMusic» на цій карті SD.

Якщо відвідувачі подзвонять на внутрішній монітор або спрацює сигналізація під час відтворення, відтворення зупиниться та переключиться на зображення з панелі виклику або камери.

#### **3.7.3.3 Photo**(Фото)

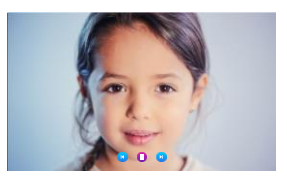

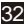

В медіа-інтерфейсі клацніть меню фотографій, щоб переглянути список файлів фотографій.

(1). Наступна фотографія автоматично відтворюється під час слайд-шоу фотографій, якщо його не призупинено..

(2). Щоб знайти та відобразити фото, цей файл має знаходитись в папці «DigitalFrame» на SDкарті.

#### **3.7.3.4 Files**(Файли)

В медіа-інтерфейсі натисніть меню «**Files**», щоб побачити папку SD-карти. Введіть SD-карту, щоб побачити автоматично створену папку. Автоматично створені папки: папка «DigitalFrame», папка «BgMusic», папка «Ring», папка «MessageImport» і папка «DOORBELL» (ця папка прихована у внутрішньому моніторі, і її можна побачити, лише якщо SD-карту підключено до комп'ютера.

【Папка «DigitalFrame»】В ній зображення цифрової фоторамки

【Папка «BgMusic»】Зберігає файли фонової музики для внутрішніх блоків.

【Папка «Ring»】 Зберігає визначені користувачем файли мелодій для внутрішніх блоків.

- 【Папка «MessageImport»】Функція налаштування повідомлення дозволяє користувачеві встановити свій сигнал сповіщення про залишення повідомлення.
- 1. Зберігайте записаний голосовий файл у цій папці.
- 2. У диспетчері файлів знайдіть і виберіть файл, а потім автоматично імпортуйте його у флешпам'ять, щоб замінити звуковий сигнал повідомлення за замовчуванням.

**Примітка:** файлу має бути у форматі mp3, з розміром файлу до 2 Мб.

【Папка «ALARM»】Зберігає записи після того, як внутрішній блок фіксує тривогу.

【Папка «CALL»】Зберігає історію викликів внутрішнього блоку та зовнішньої станції.

【Папка «MD»】Зберігає запис виявлення руху зовнішньої станції.

【Папка «MSG»】Збереження запису повідомлень внутрішнього

блоку. Усі записи чотирьох вищевказаних папок можна побачити в меню подій.

#### **3.7.3.5 Event**(Подія)

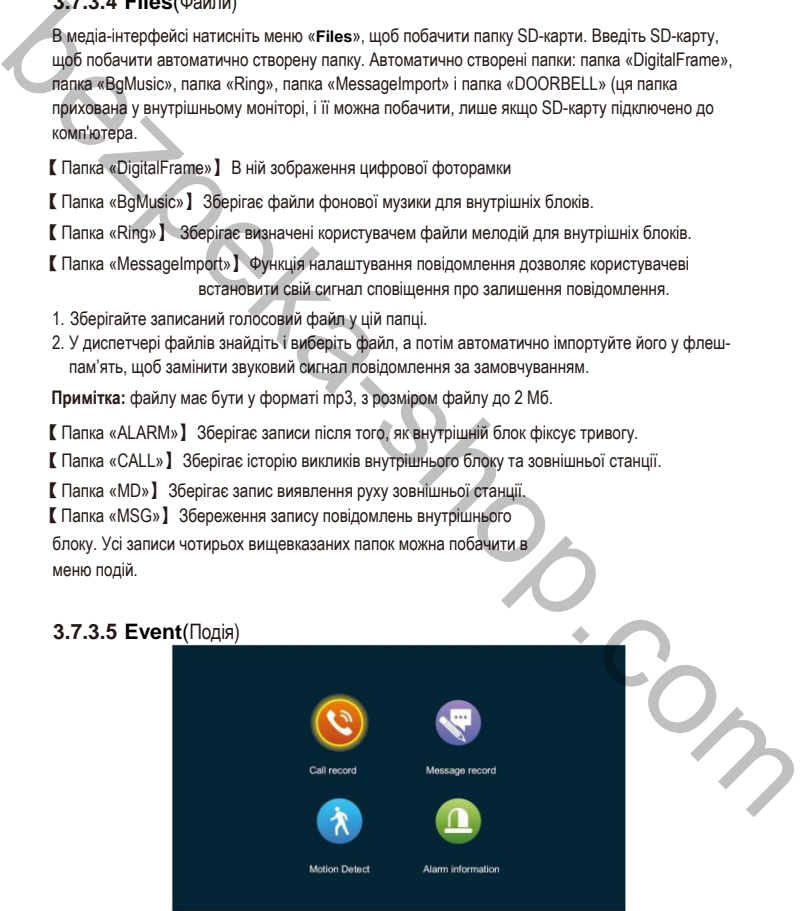

У цьому інтерфейсі ви можете переглянути записи викликів, записи повідомлень, записи виявлення руху та записи інформації про тривогу відповідно, а також ви можете побачити тип запису, час, пристрій і чи було воно прочитано.

#### **Call record**(Запис дзвінків):

- 1. Автоматичний знімок або запис відео при дзвінку з панелі виклику
- 2. Вручну захоплене зображення або запис відео, при дзвінку з панелі виклику

#### **Message record**(Запис повідомлення):

Коли перемикач повідомлень увімкнено, відео автоматично записується з початку дзвінка, коли на дзвінок немає відповіді.

### **Motion detection record**(Запис виявлення руху):

- 1. Автоматичне захоплення зображень або запис при виявленні руху на всіх вуличних панелях виклику і камерах.
- 2. Зроблені вручну зображення або відео, записані в процесі виявлення руху всіх зовнішніх станцій і камер.

**Alarm information record**(Запис інформації про тривогу):

- 1. Автоматична зйомка фотографій або запис відео при виявленні руху з камери.
- 2. Зроблені вручну фотографії або записані відео при виявленні руху з камери.

**Примітка:** Після вибору запису, тривале натискання відобразить такі пункти: відкриття, видалення, видалення всіх і закриття. У списку записів клацніть попередню або наступну сторінку, щоб перегорнути. **Motion detection record**(Запис виявлення руху):<br>
1. Автоматичне захоллення зображень або запис при виявленні руху на всіх вуличних панелях<br>
2. Згоблені вручну зображення або відео, записані в процесі виявлення руху всіх

#### **3.7.4 At home, Not at home, Sleep mode**(Вдома, Не вдома, Не турбувати)

- 1) Режим «Вдома»: нормальний робочий режим.
- 2) Режим «Не вдома»: відвідувач переходить у режим повідомлення безпосередньо після здійснення дзвінка.
- 3) Режим «Не турбувати»: у нормальному робочому режимі, але без мелодії дзвінка та підказки під час виклику.

#### 3.7.5 **Unlock/lock**(Розблокувати/заблокувати)

Розблокуйте для доступу до внутрішнього блоку.

#### **3.7.6 Standby**(Режим очікування)

Повернення до сторінки режиму очікування.

#### **3.8 Picture parameter setting**(Налаштування параметрів зображення)

Після виклику зовнішньої станції(панелі виклику) виберіть налаштування зображення на внутрішньому моніторі. Параметри налаштування зображення включають: гучність виклику, яскравість, контрастність і насиченість. Натисніть клавіші додавання або віднімання ліворуч і праворуч від будь-якого параметра, щоб налаштувати.

**Примітка:** Параметр кольору можна встановити для моніторингу, дзвінка, виклику, сигналізації, виявлення руху та інших зображень.

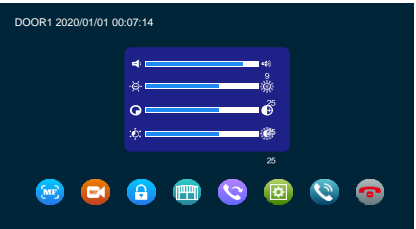

фото 41

【Гучність інтеркому】Значення можна встановити від 0 до 10, за замовчуванням 07

【яскравість】Значення можна встановити від 0 до 50, значення за замовчуванням 25.

- 【контраст】Значення можна встановити від 0 до 50, за замовчуванням 25.
- 【насиченість】Значення можна встановити від 0 до 50, за замовчуванням 25.

# **4. ІНСТРУКЦІЯ ПО СИГНАЛІЗАЦІЇ**

1. При спрацюванні сигналізації, активується сигнал тривоги, і динамік внутрішнього монітора дзвонить. В цей чам натисніть  $\bigcirc$  щоб вимкнути сигнал і перейти в режим очікування.

2. У режимі запису 120 с безперервно відображають і записують зображення. У цей час натисніть щоб вимкнути сигнал і перейти в режим очікування.

3. У режимі миттєвого знімка фотографія робиться одразу, а зображення безперервно відображається протягом 120 секунд. У цей час натисніть и щоб вимкнути сигнал і перейти в режим очікування. **EXAMPLE SECTION SUPPER ANOISE SECTION AND A SUPPER ANONE SECTION AND A SUPPER ANOTHER CONTENT (NOTEST).**<br> **EXAMPLE SHOP AND A SUPPER ANOISE SUPPER ANOISE SECTION AND A SUPPER ANOTHING SUPPER ANOTHING SUPPER ANOTHING SUP** 

#### **Схема підключення датчика сигналізації:**

- Підходить для підключення двох нормально закритих (NC) або нормально відкритих (NO) входів сигналізації. 2 тривожні входи з можливістю зміни типу (можуть бути нормально відкритими або нормально закритими).
- Клема ALM датчика сигналізації підключається до клеми ALM внутрішнього монітора **(датчик сигналізації живиться від зовнішнього джерела живлення).**
- Клема GND датчика тривоги підключена до GND камери.
- Якщо тривожний вхід налаштований як NO, тривога спрацює при замиканні GND і ALM
- Для тривожного входу NC, тривога спрацює при розмиканні GND і ALM
- Підходить для будь-якого датчика сигналізації.

# **ВСТАНОВЛЕННЯ 5. ВСТАНОВЛЕННЯ ВНУТРІШНЬОГО МОНІТОРА**

# **Примітка:**

- Будь ласка, обирайте місце встановлення, подалі від обладнання з сильним випромінюванням: телевізора, відеореєстратора тощо.
- Будь ласка, не розбирайте самостійно, щоб уникнути ураження електричним струмом.
- Не кидайте, не трясіть і не вдаряйте пристрій, інакше компоненти можуть бути пошкоджені.
- Виберіть найкраще положення для установки, оптимальна відстань від підлоги становить 150 см.
- Будь ласка, вимкніть перед встановленням. Тримайте відстань понад 30 см від джерела змінного струму, щоб уникнути перешкод.
- Тримайте подалі від води, магнітних полів і хімічних речовин.

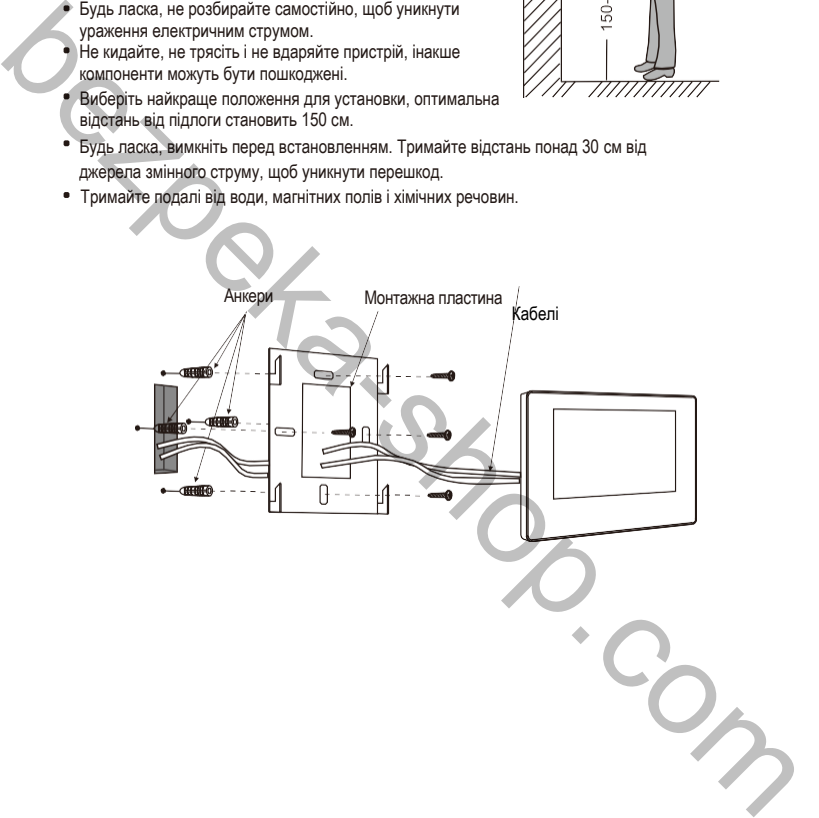

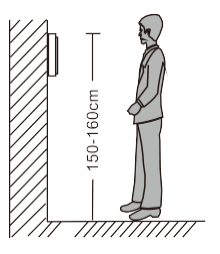

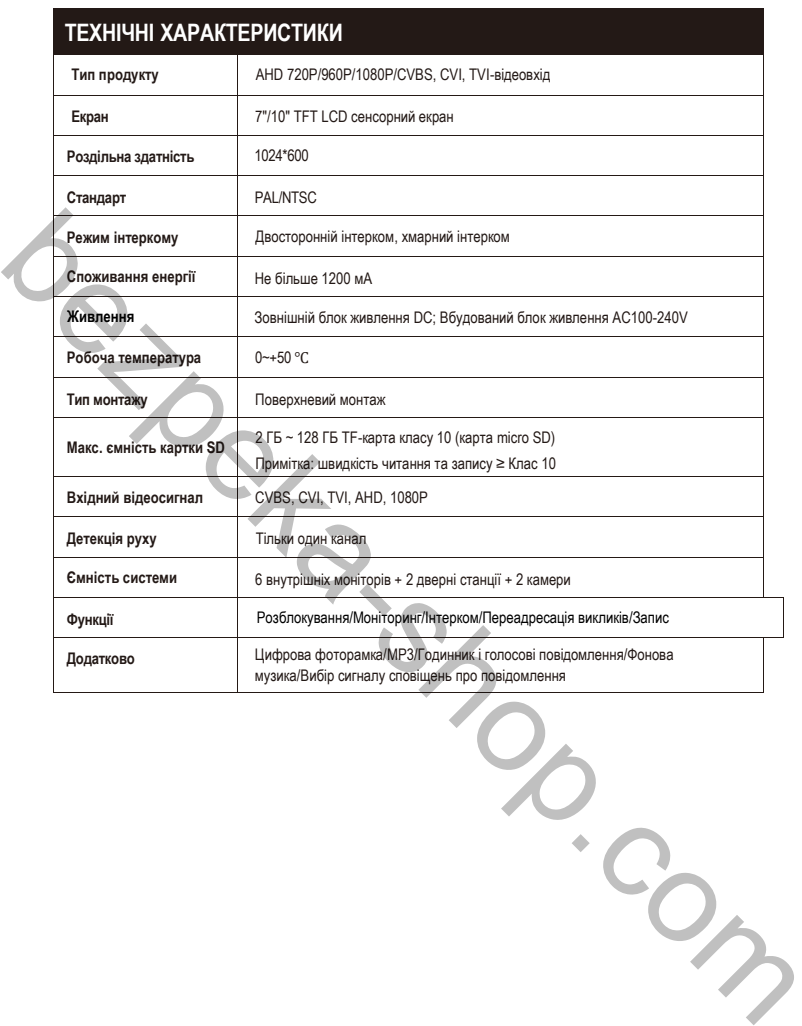

# **АКСЕСУАРИ**

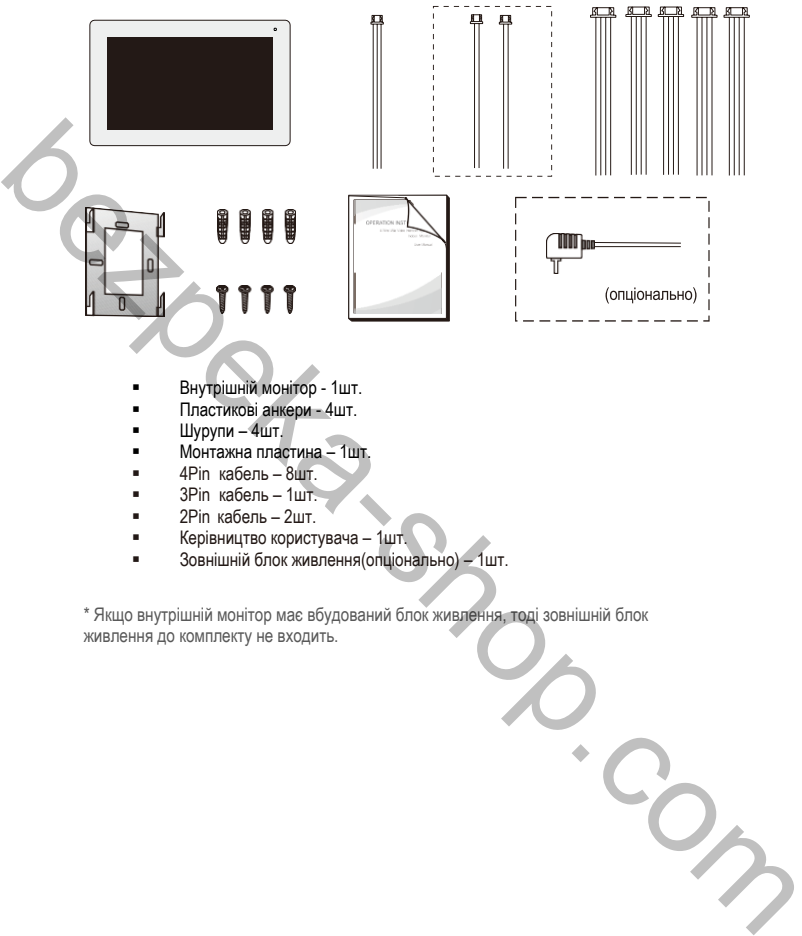

- 3Pin кабель 1шт.<br>• 2Pin кабель 2шт.
- 2Pin кабель 2шт.
- Керівництво користувача 1шт.
- Зовнішній блок живлення(опціонально) 1шт.

\* Якщо внутрішній монітор має вбудований блок живлення, тоді зовнішній блок живлення до комплекту не входить.

## **ГАРАНТІЯ**

Підприємство-виробник надає повну гарантію на роботу виробу протягом 12 місяців від дати продажу за умов дотримання правил монтажу та експлуатації, що наведені в даній інструкції. Постачальник надає 12 місяців додаткового сервісу: після перших 12 місяців власник сплачує тільки вартість запчастин, після 24 місяців - повну вартість запчастин і ремонту.

Безкоштовний ремонт проводиться лише в гарантійний термін. Дата продажу, підпис покупця та печатка продавця, а також назва моделі та її серійний номер мають бути обов'язково зазначені в гарантійному документі.

Гарантія припиняється за наступних умов:

- При порушенні правил зберігання, монтажу чи експлуатації, наведених в данному керівництві - При пошкодженні зовнішніх інтерфейсів обладнання, за наявності слідів відкриття корпусу або ремонту виробу поза сервісного центру постачальника.

- При пошкодженнях, спричинених попаданням всередину сторонніх предметів, рідин або комах. - При використанні з невідповідними блоками живлення чи параметрами мережевої напруги,

- які не відповідають приведеним в цьому документі
- При пошкодженнях внаслідок дії високої напруги (блискавка, сплески напруги і т.п.)
- При форс-мажорних умовах (пожежа, повінь, землетрус та ін.)

Обмін або повернення товару можливе протягом 14 днів після придбання, згідно до закону «Про захист прав споживачів». Обміняти або повернути можна лише товар, який не має слідів використання (подряпин, надщербин та інших механічних пошкоджень) і повністю укомплектований. Перевірка комплектності і відсутності дефектів виробу проводиться при передачі товару продавцем покупцеві в момент покупки. \* Trapartis припиментых за наступных умок.<br>
- При подушенной правитый образным, мотопульном, за наявыся старатом в ранному мереничитв<br>
- При подикров позвол со причинных мотопративника, альнака состго со причинной при соступ

Заява

- Якщо є будь-які сумніви або суперечності щодо інформації в цьому посібнику, ви можете зателефонувати в нашу компанію для уточнення.
- Можлива певна різниця між наданим тут описом і реальними пристроями, оскільки наші продукти постійно вдосконалюються та оновлюються. Просимо вибачення, якщо цей посібник містить не всі останні оновлення. Дякуємо.